## **Руководство пользователя**

# Smart WIFI мини видеокамера PC-5115 PoliceCam

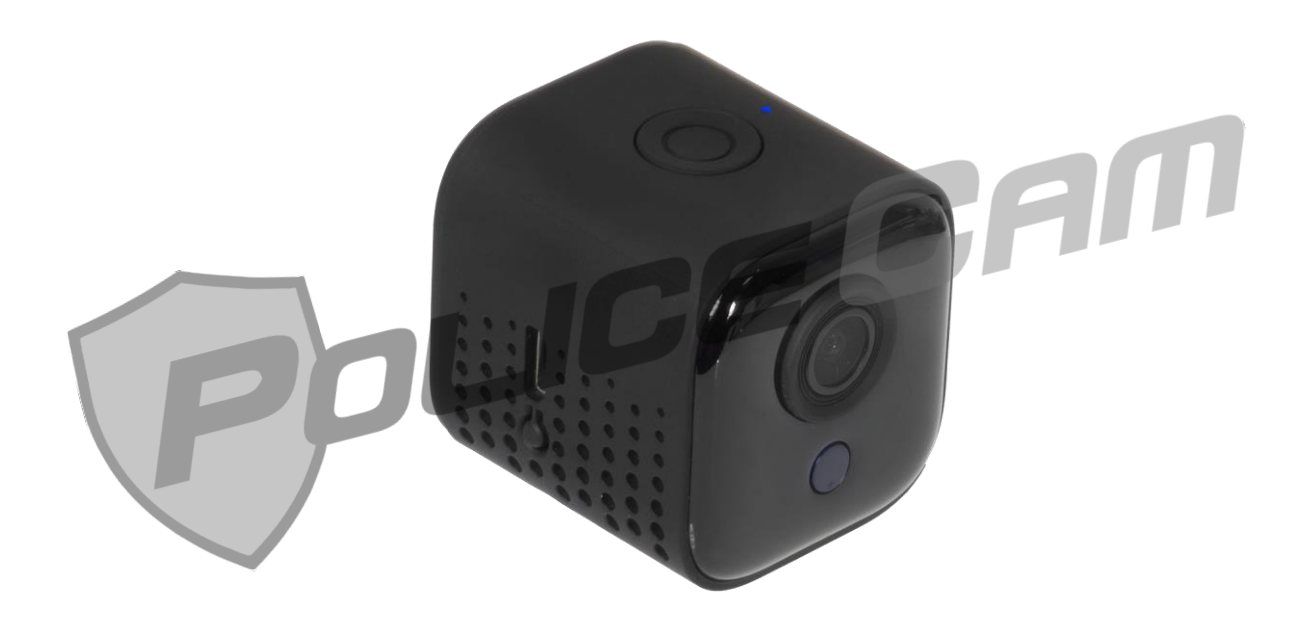

#### **Оглавление**

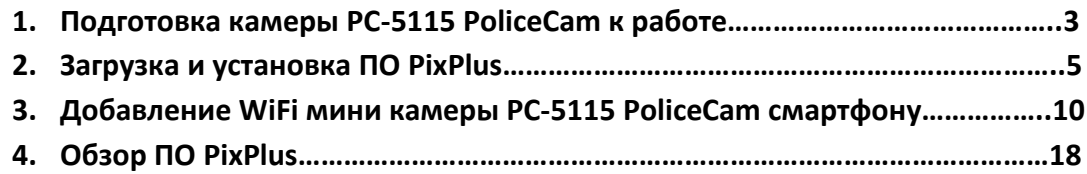

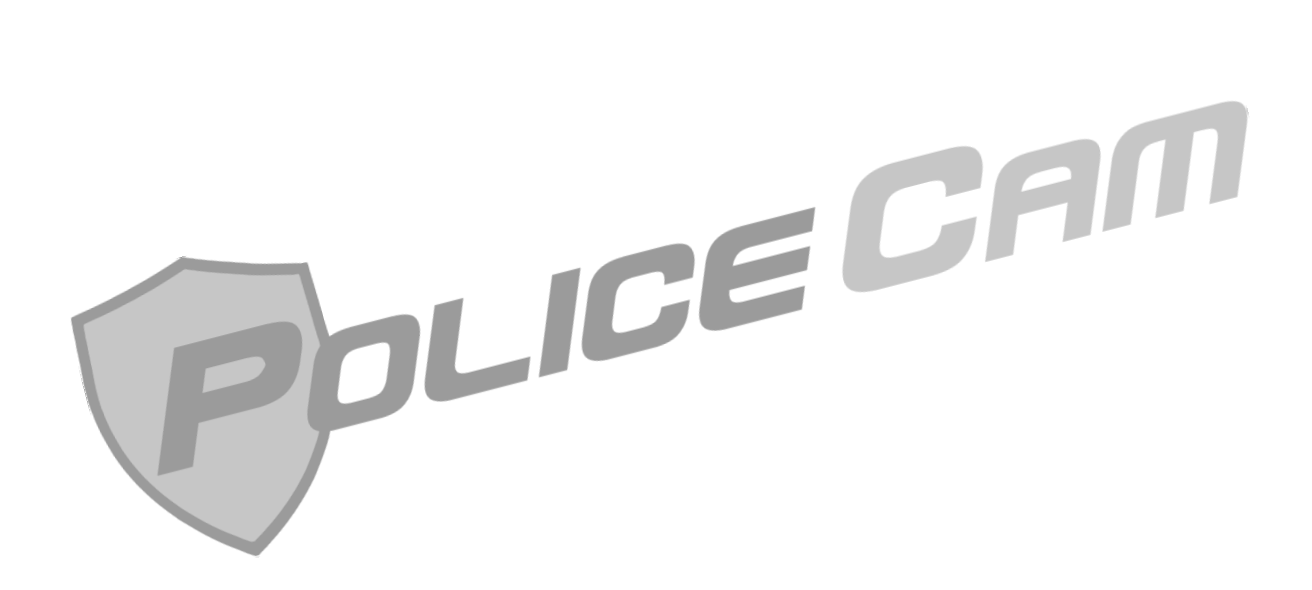

### **1. Подготовка камеры PC-5115 PoliceCam к работе**

Для подключения IP WiFi камеры PoliceCam PC-5115, подготовьте Micro SD карту памяти ёмкостью до 128 Гбайт не ниже 10 класса. Если вы не планируете вести запись видео – карта памяти вам не понадобится.

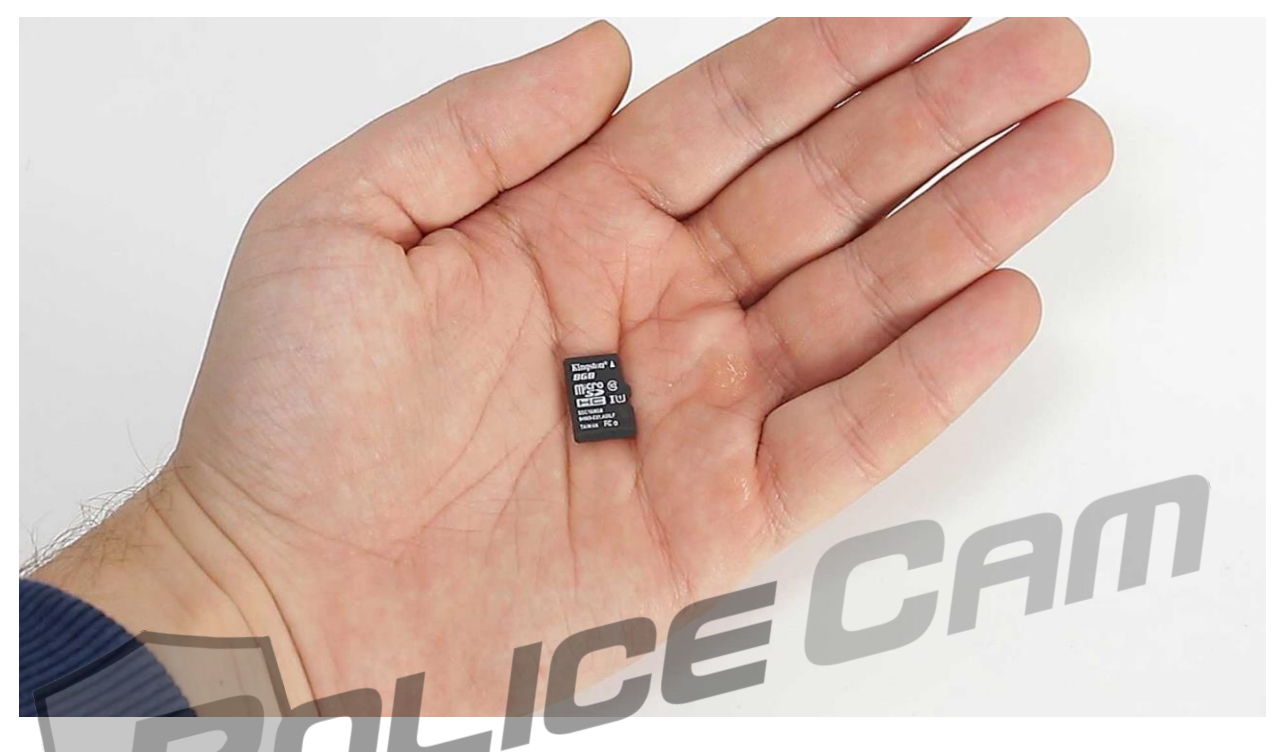

Установите Micro SD карту в слот на боковой части камеры. Внимание! **Установка микро SD карты производится при отключенной от сети питания камере!**

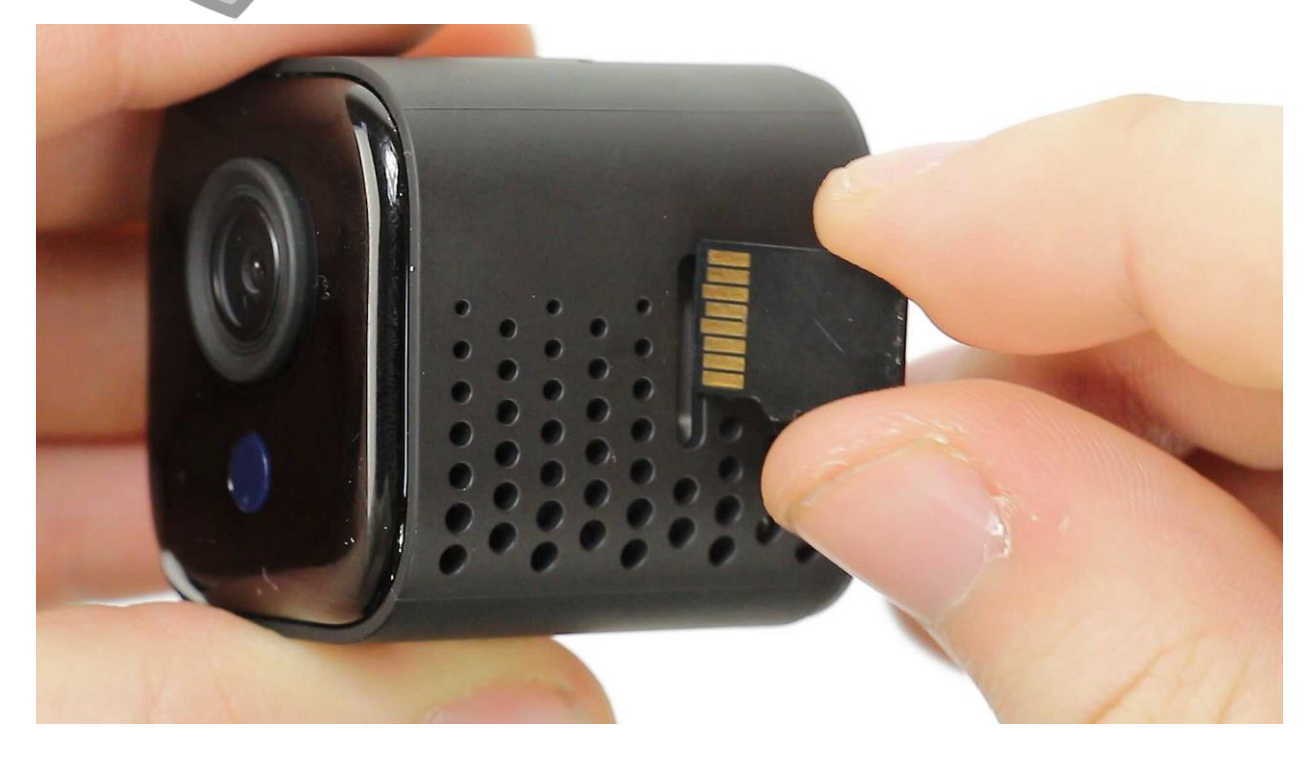

#### Подключите внешнее электропитание 5V от адаптера 220/5V.

Нажмите и удерживайте кнопку "Сброс" до тех пор, пока не замигает индикатор. Отпустите - кнопку "Сброс".

CFI

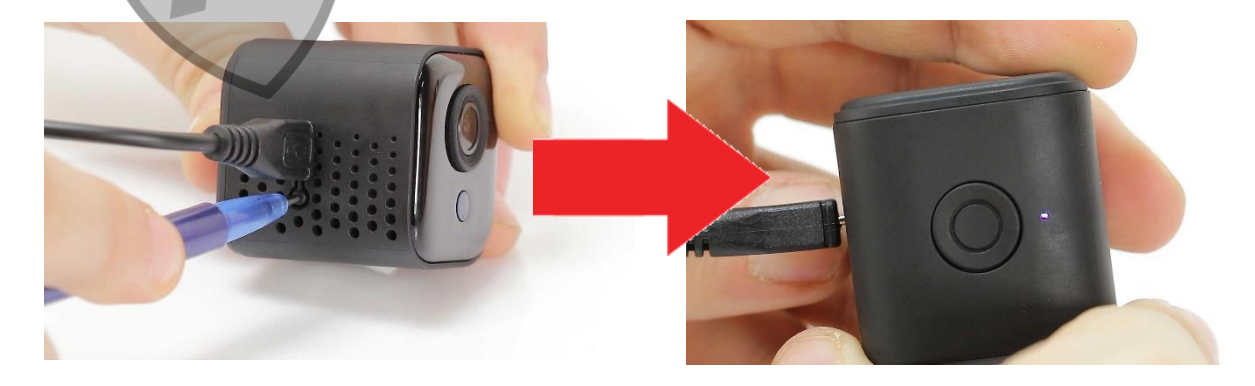

#### **2. Загрузка и установка PixPlus**

Выберите QR код и просканируйте его, после чего - перейдите по ссылке.

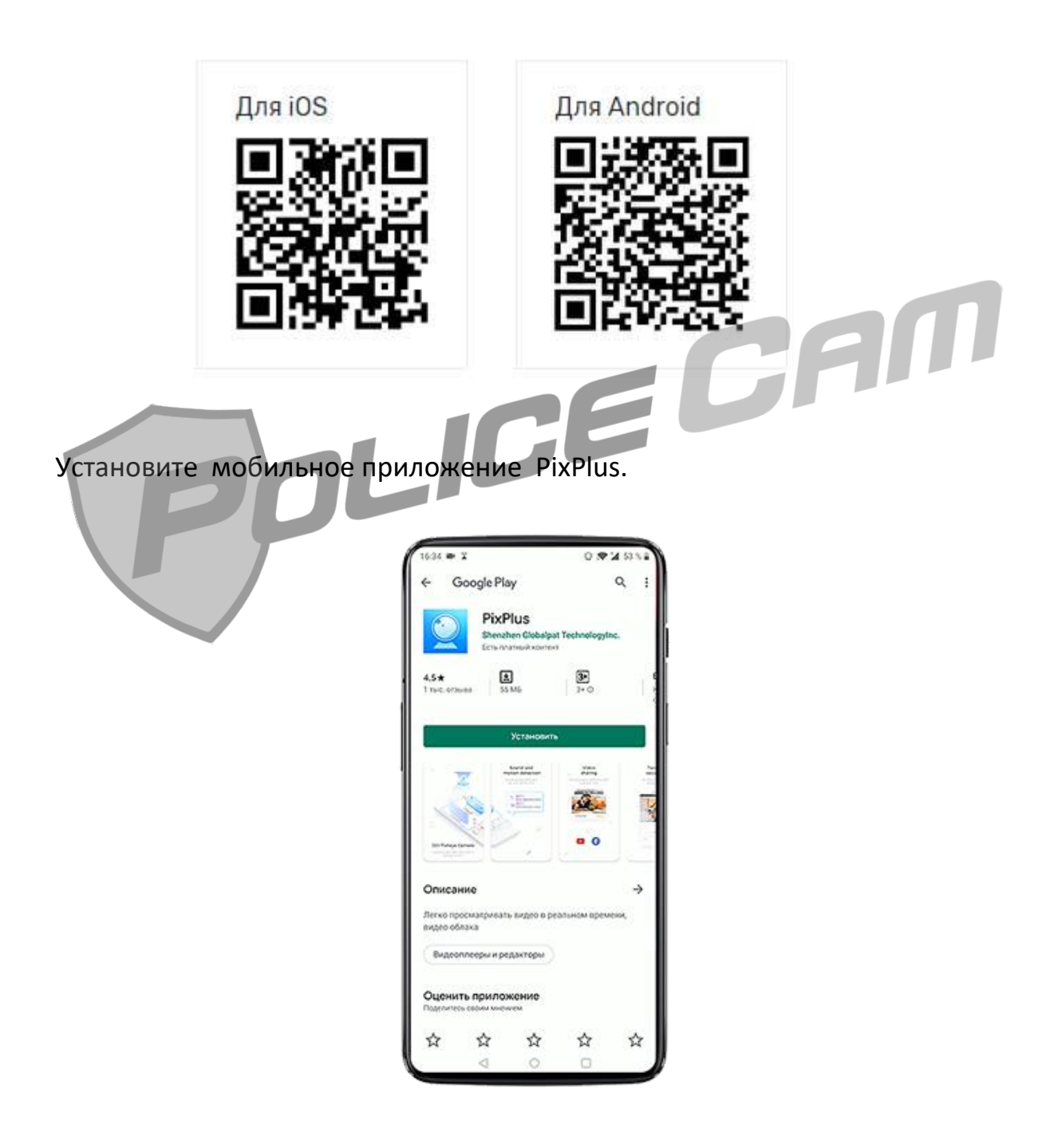

После установки запустите приложение.

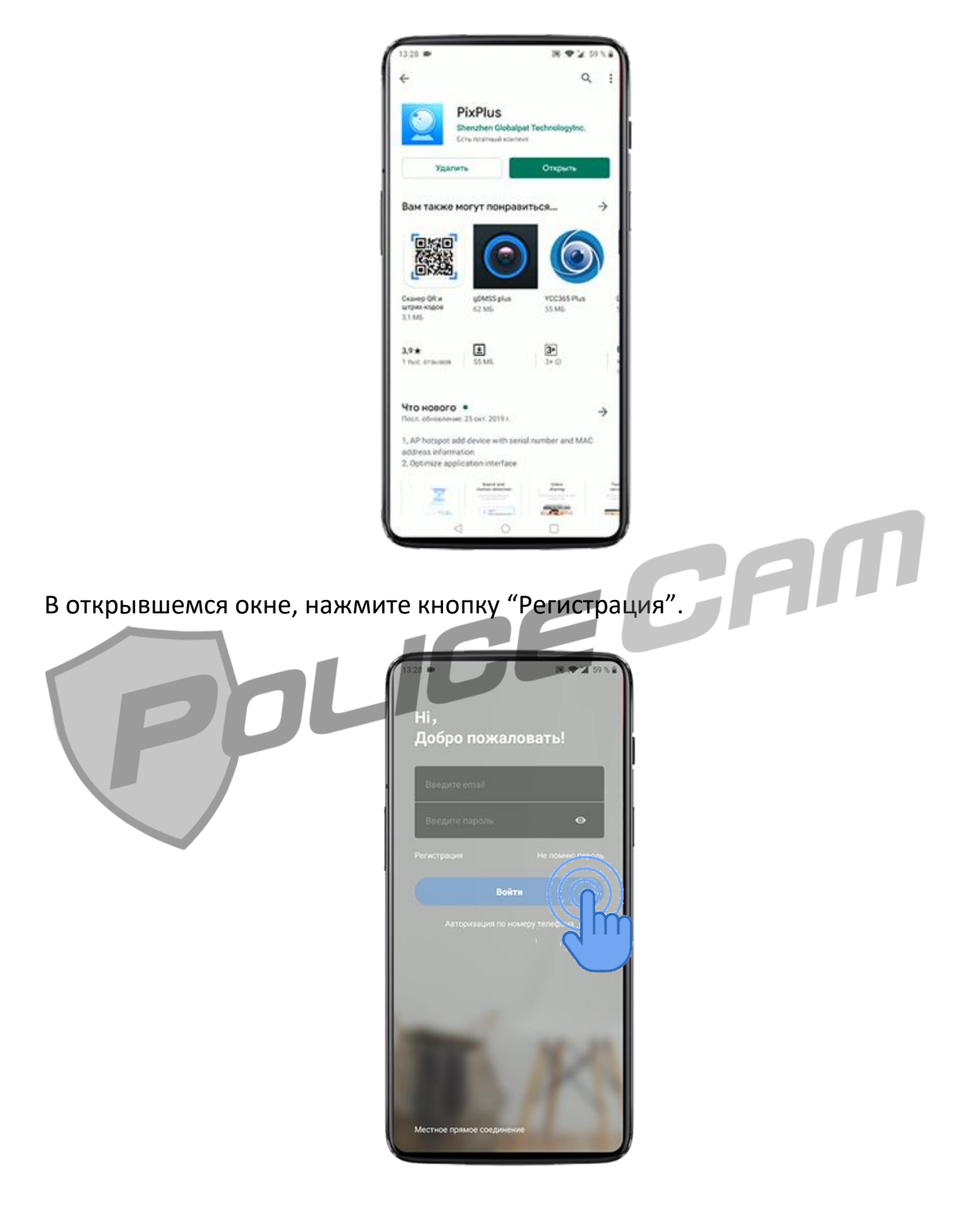

Появится страница со строкой, где нужно указать свою электронную почту. Запишите ее и нажмите кнопку "Далее".

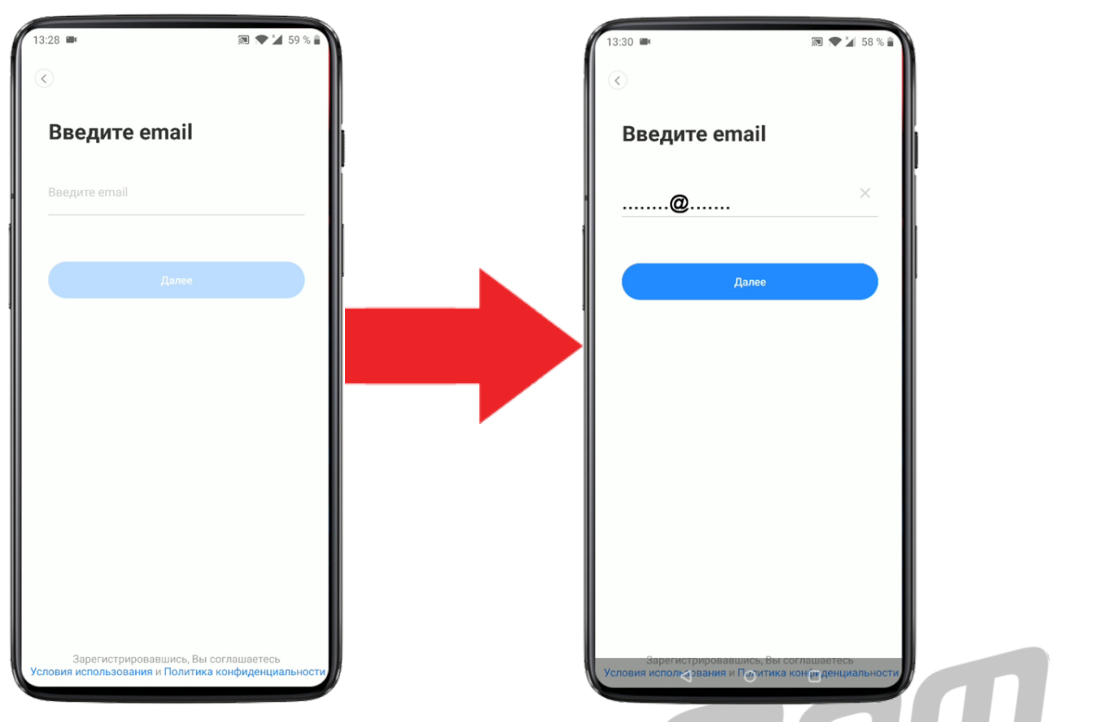

На следующей странице - 2 строки. Нужно придумать пароль и дважды записать его.

Внимание! Пароль должен иметь - минимум 6 символов, среди которых цифры, прописные буквы и заглавные буквы. Нажимаем кнопку "Далее".

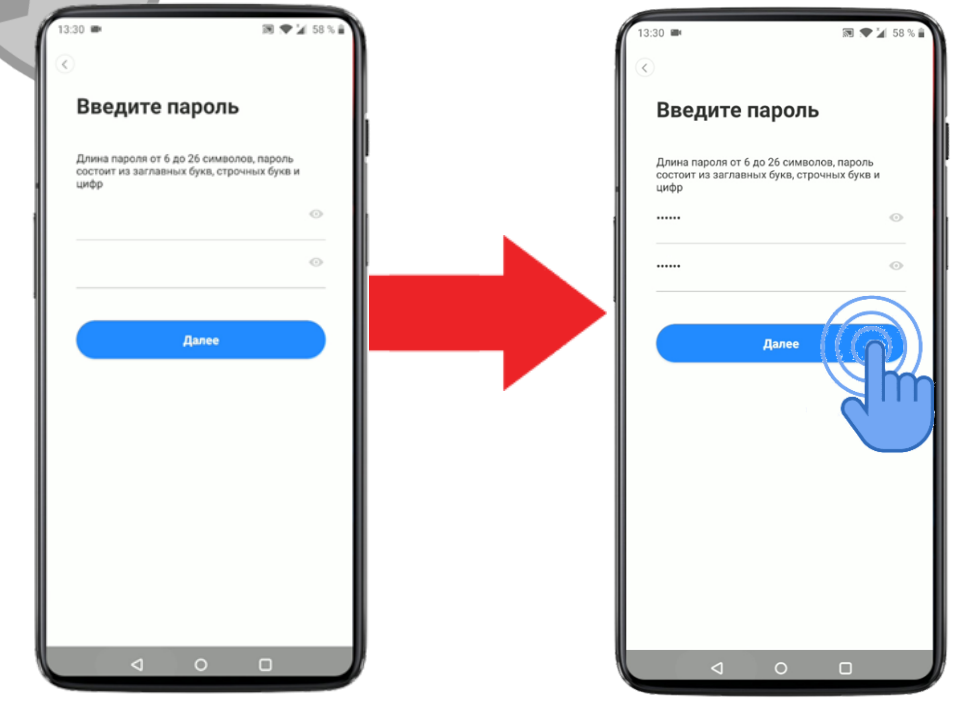

Для подтверждения регистрации, на e-mail, указанный вами при регистрации, придет письмо со ссылкой.

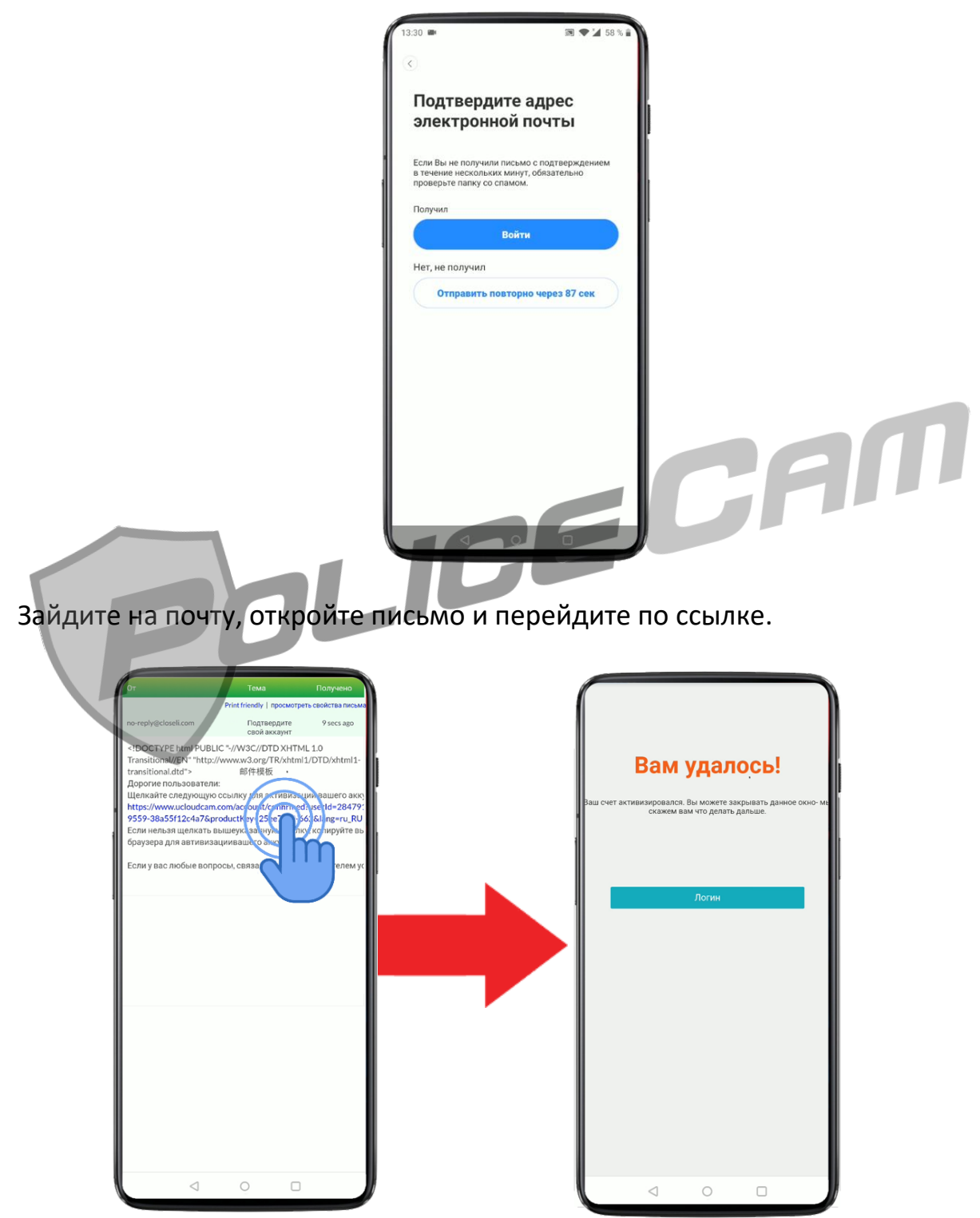

После этого на вашем смартфоне автоматически обновится страница и откроется авторизированный профиль. В появившемся окне нажмите кнопку "Согласен".

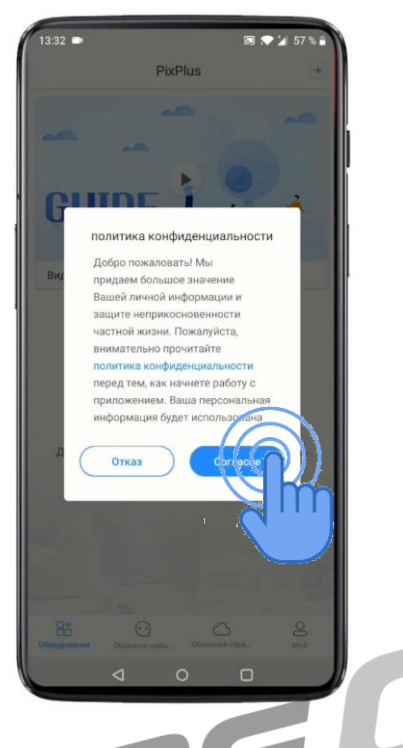

**PAN** 

7

В следующем окне - нажмите кнопку "Подтвердить".

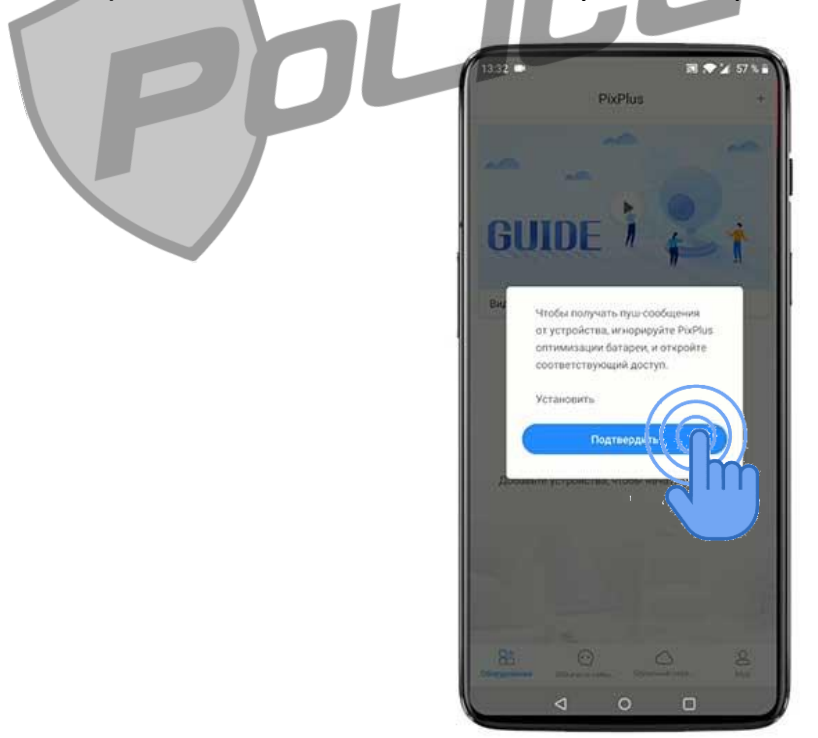

Дайте программе разрешение на запуск в фоновом режиме.

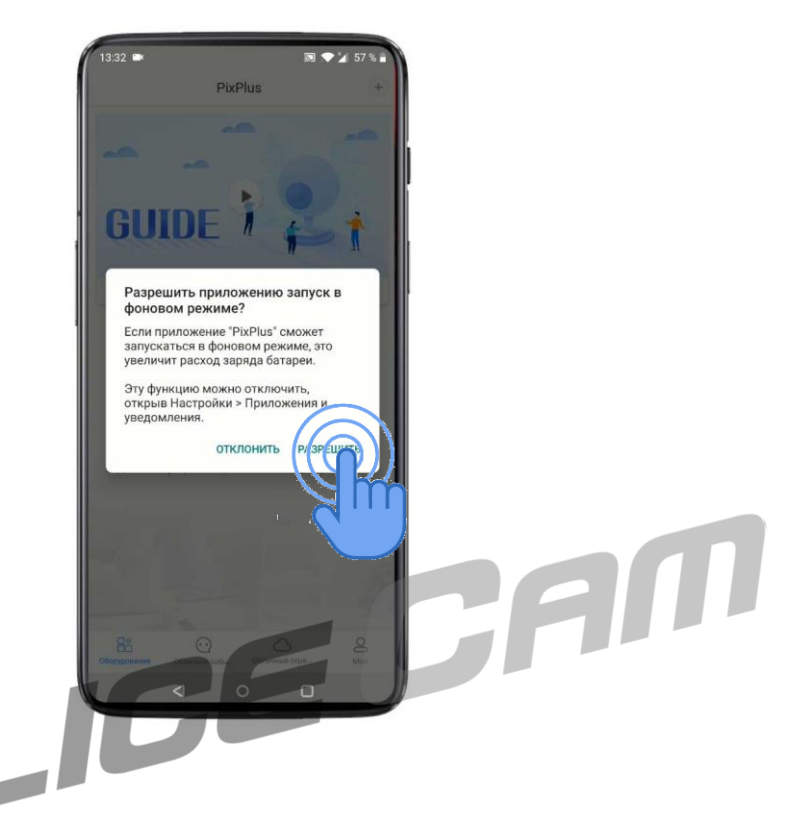

### **3. Добавление камеры PC-5115 PoliceCam в ПО PixPlus**

Перед подключением видеокамеры к смартфону, включите "Передачу геоданных" в настройках смартфона. Вернитесь в приложение PixPlus. Нажмите на знак плюс.

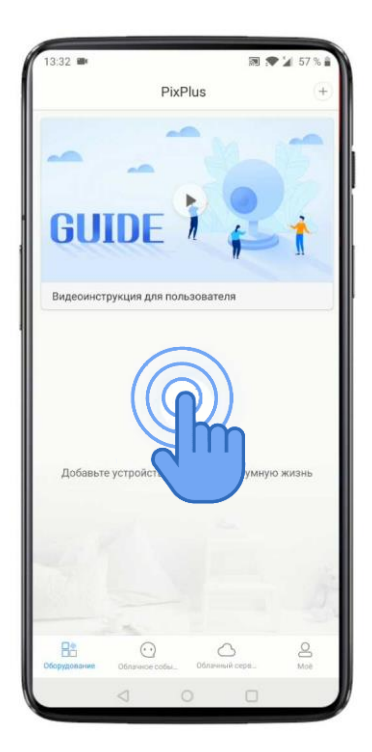

В появившемся окне - выберите вариант "Интеллектуальная видеокамера".

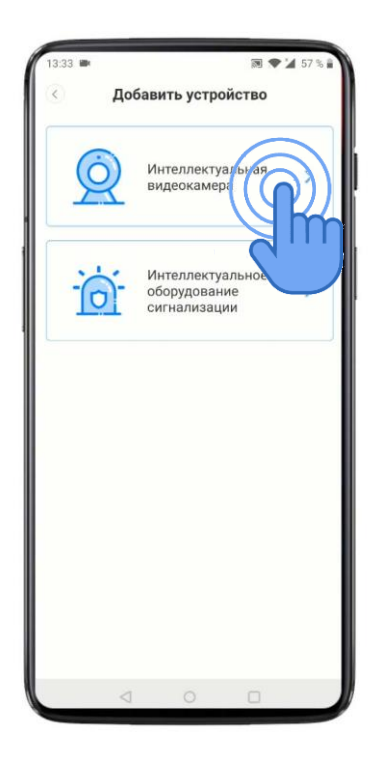

В следующем окне – выберите вариант "Добавить горячую точку AP".

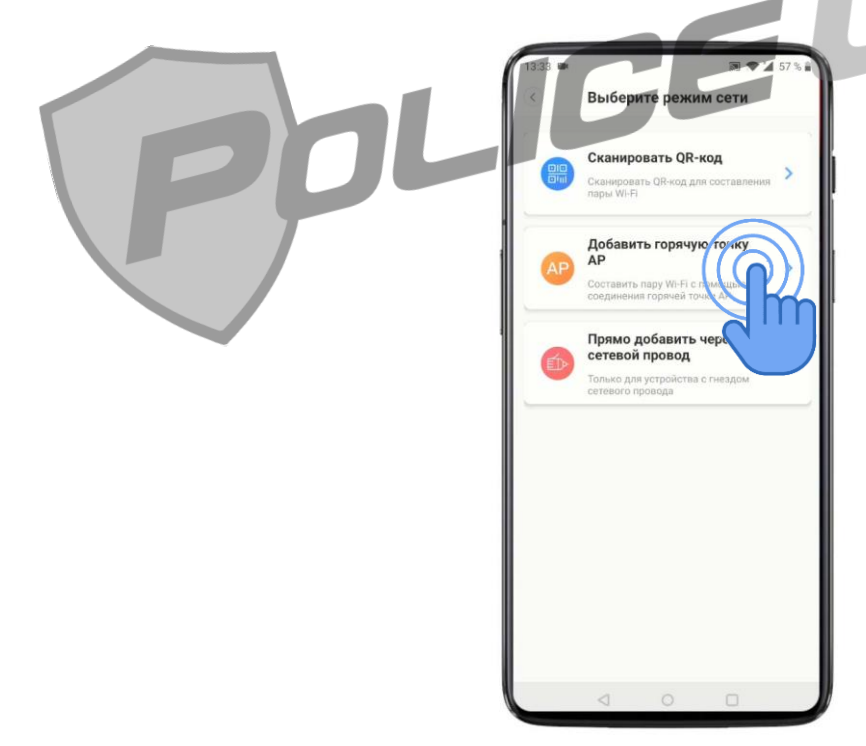

Поставьте галочку, соглашаясь с выбором. Нажмите кнопку "Следующий шаг".

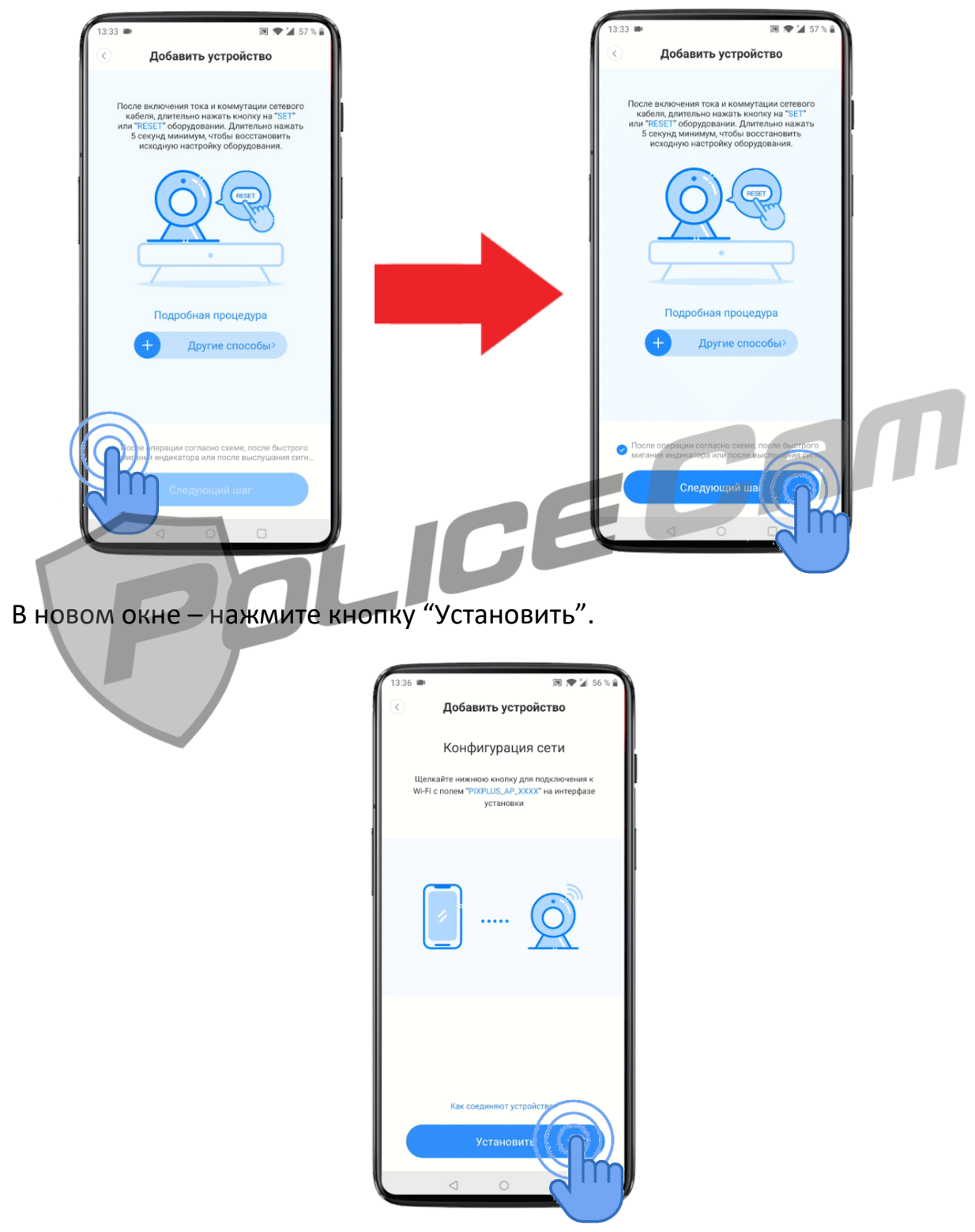

Вы увидите страницу со списком WiFi сетей. Выберите WiFi сеть с названием PIXPLUS.

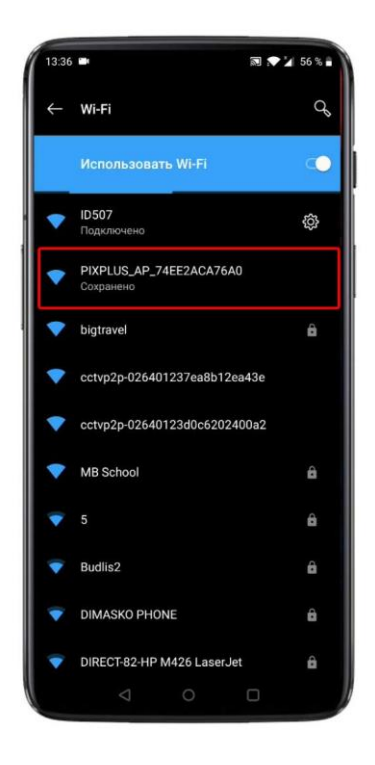

Находим и выбираем сеть PIXPLUS. В появившемся оповещении подтвердите, что хотите подключиться к данной сети, даже, если у неё нет доступа к интернету.

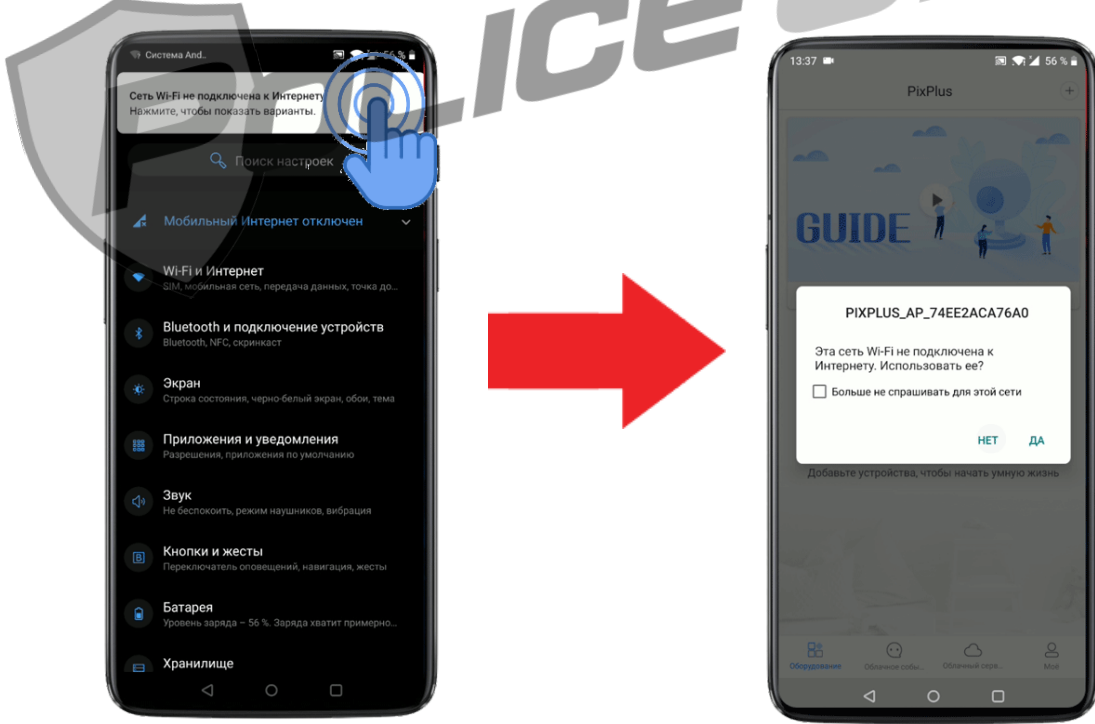

Возвращаемся к программе PixPlux. В появившемся окне нажмите кнопку "Разрешить".

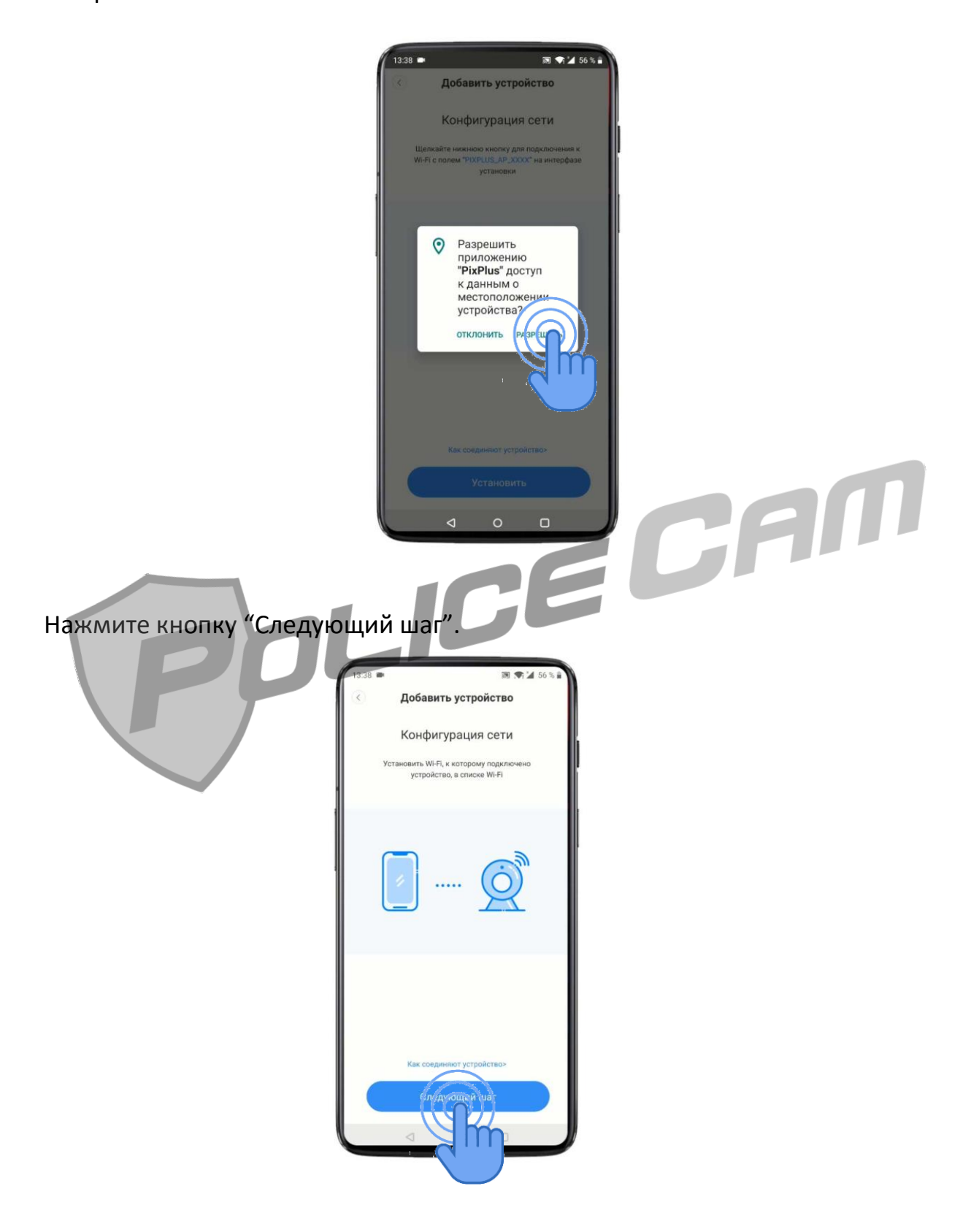

Выберите вашу WiFi сеть, к которой хотите подключить видеокамеру PC-5115 PoliceCam.

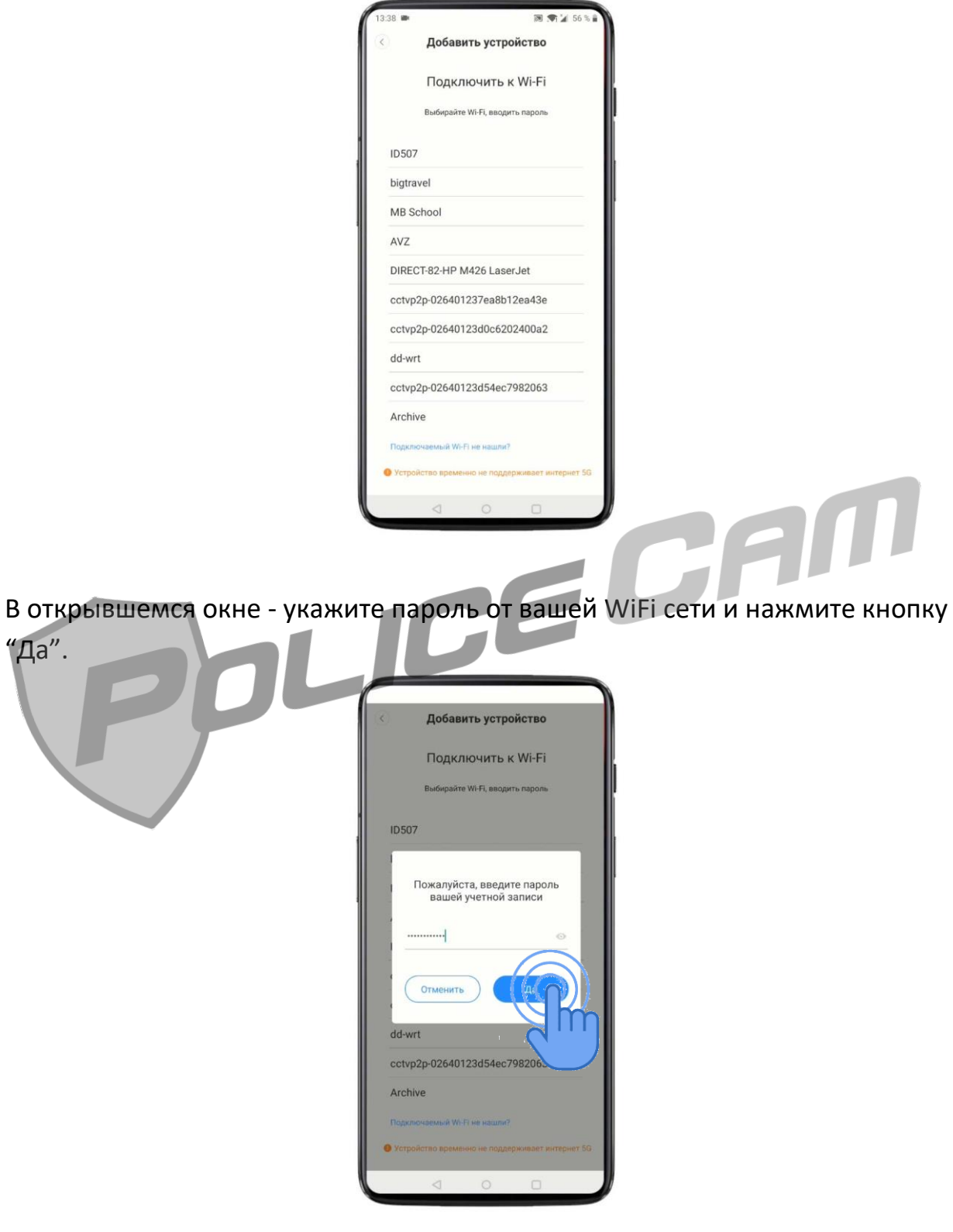

Ожидайте окончания подключения видеокамеры к вашей WiFi сети.

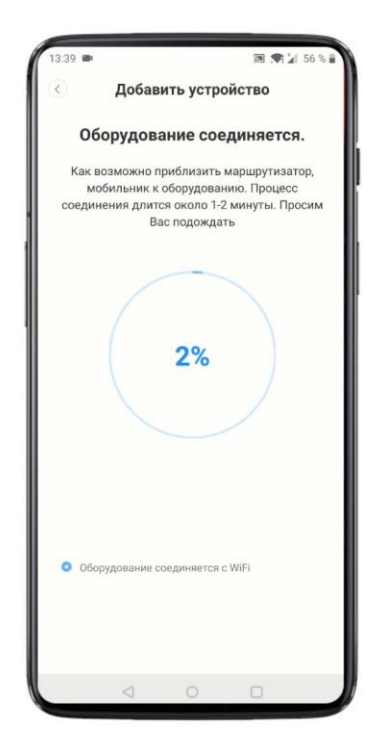

После удачного подключения появится новое окно, в котором вы можете присвоить имя видеокамере, выбрать вариант помещения, где находится видеокамера: "Магазин", "Спальня", "Гостиная", "Вход", "Офис", "Зал заседания".

Можно не указывать варианты помещения, и продолжить настройку, нажав кнопку "Начать переживать".

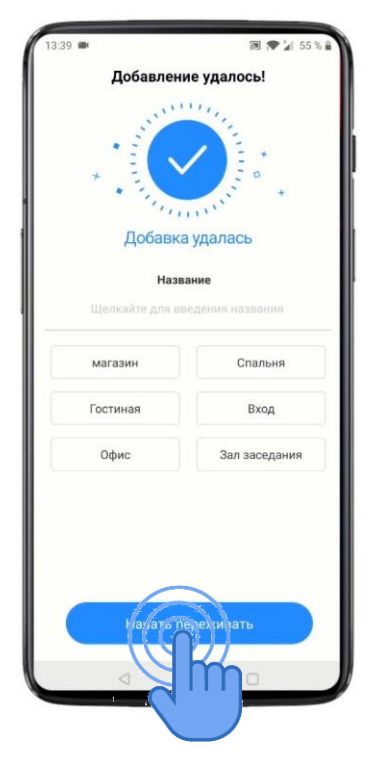

После этого вы увидите добавленную видеокамеру. Закройте программу PixPlus и вновь - запустите её.

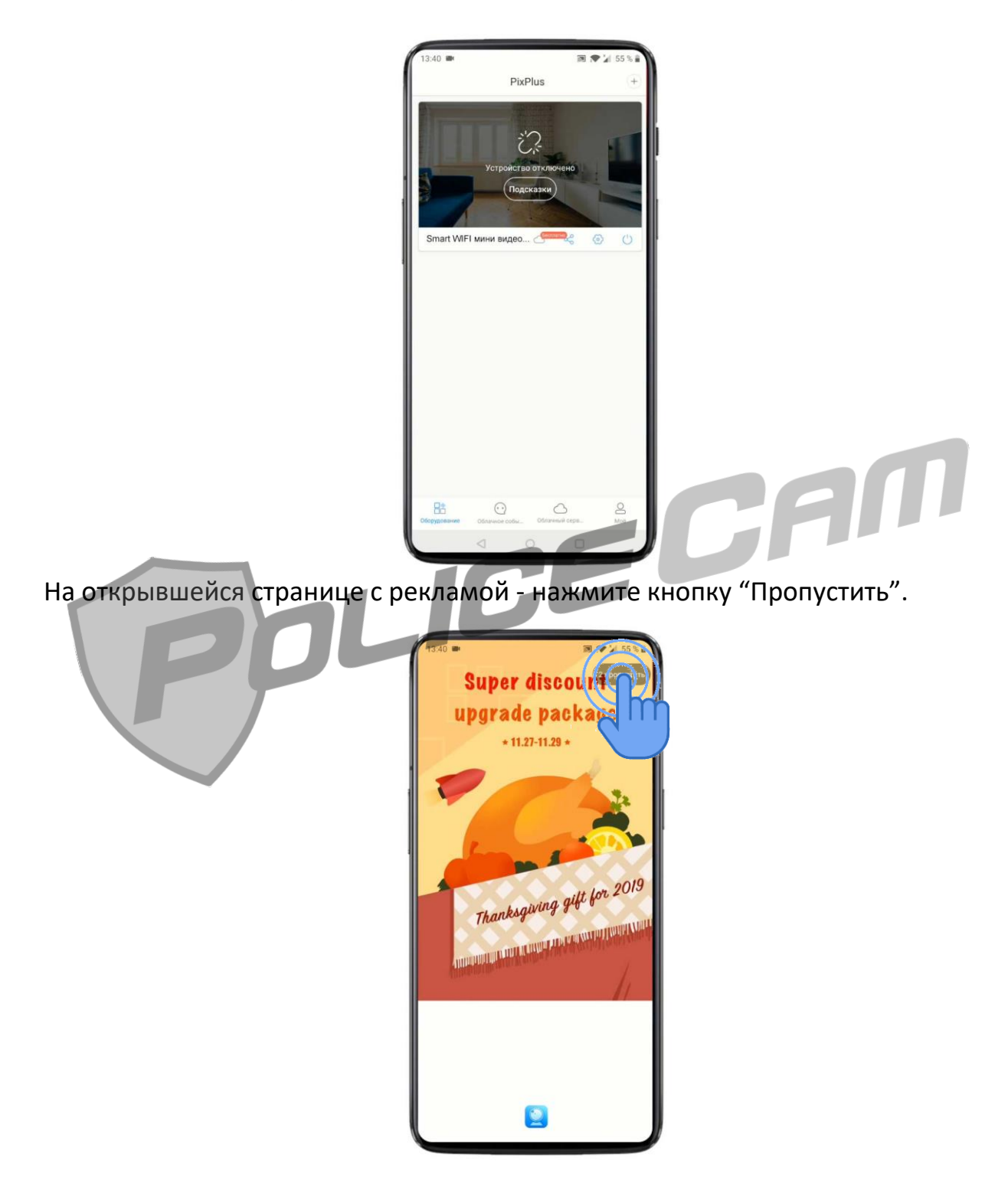

Вы автоматически зашли на свою страницу и теперь можете успешно подключиться к видеокамере PC-5115 PoliceCam.

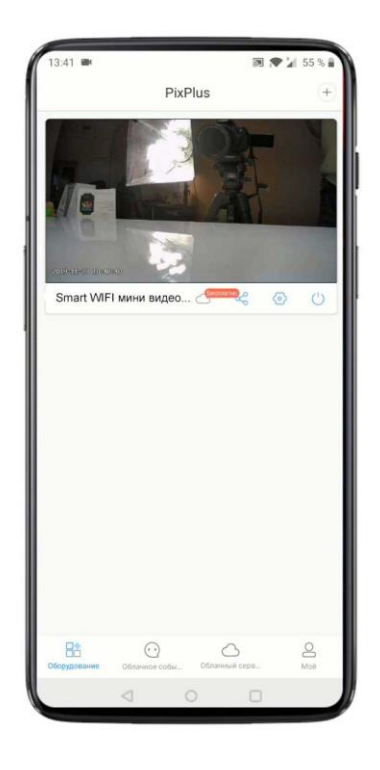

## **4. Обзор ПО "PixPlus"**

Рассмотрим программные возможности мобильного приложения PixPlus.

Главный экран состоит из списка подключённых камер, а также 4 главных вкладок "Оборудование", "Облачное событие", "Облачный сервис", "Моё".

По умолчанию Вы находитесь во вкладке "Оборудование".

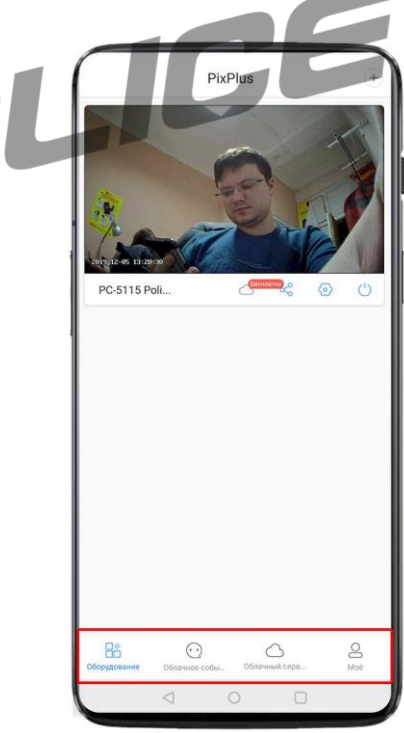

Во вкладке **"Облачное событие"** Вы можете просмотреть видеозаписи, сделанные камерой по детекции движения.

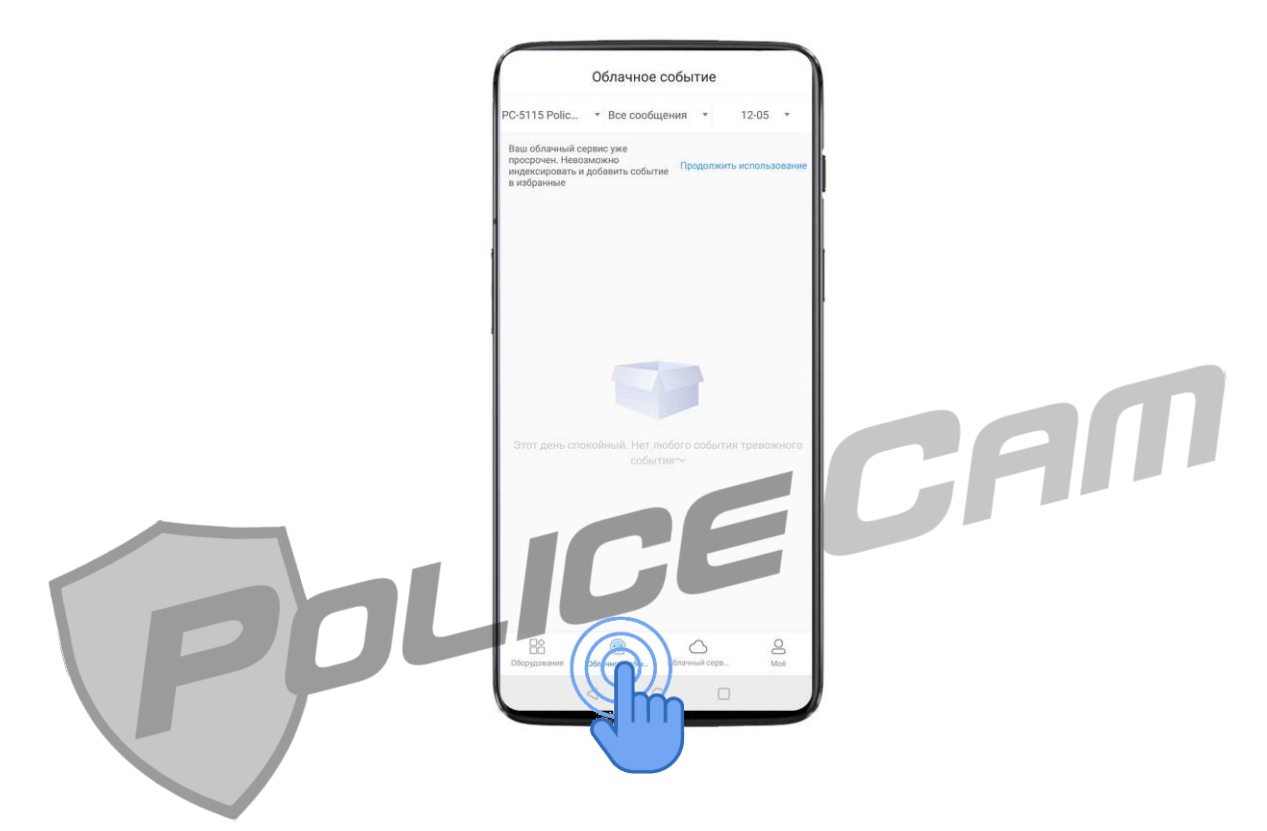

Здесь же можно выставить дату, за которую хотите просмотреть видео записи по детекции движения.

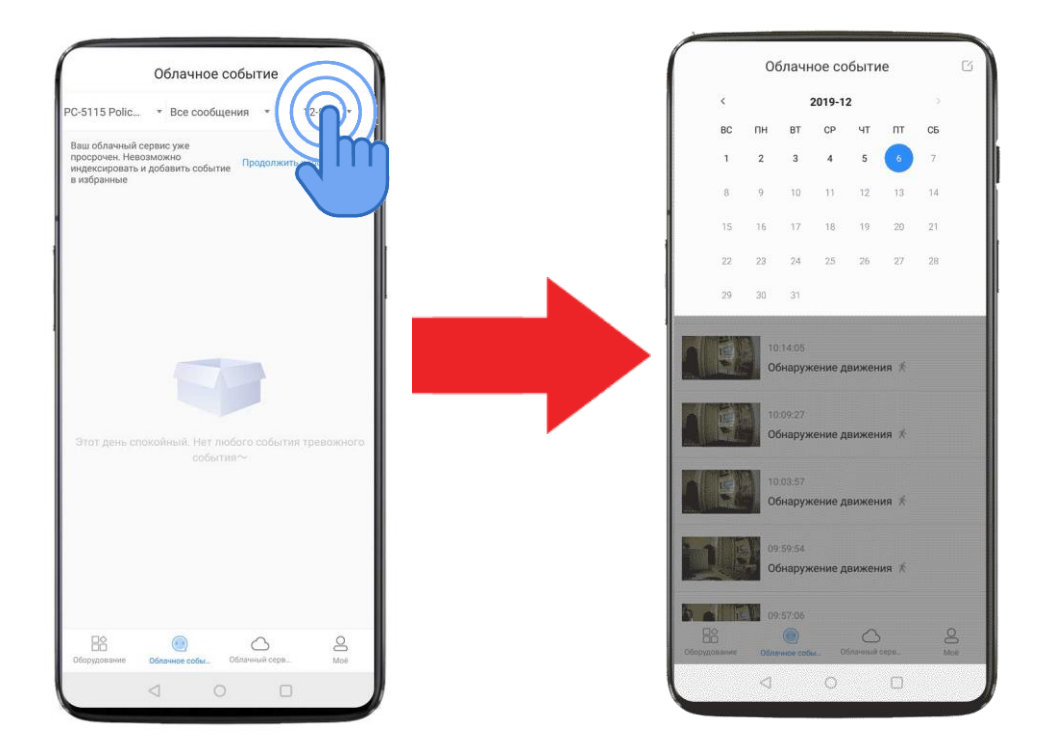

Также можно использовать фильтр отображения видеоархивов: отображать все видеоархивы или только созданные по детекции движения:

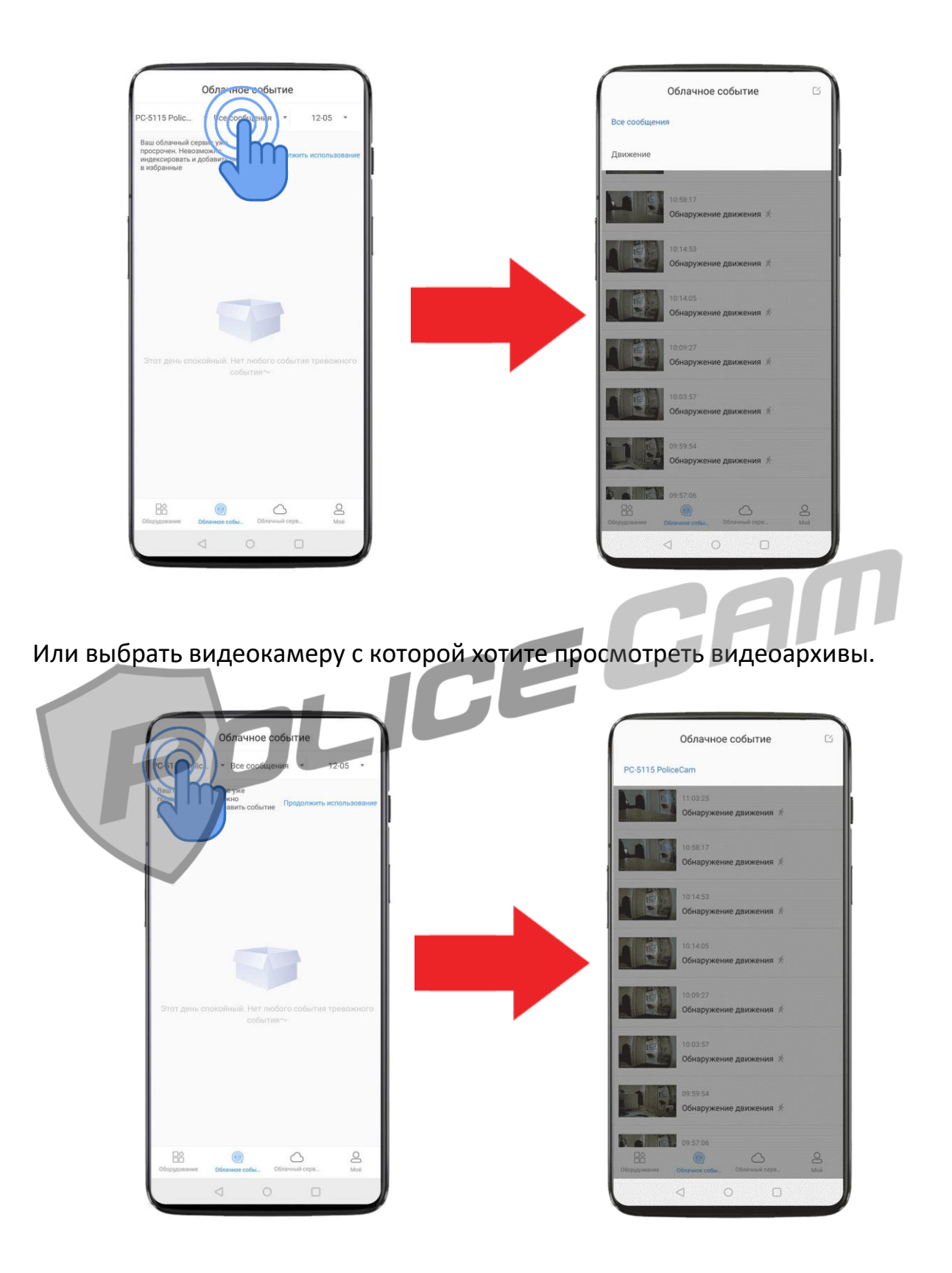

Во вкладке "**Облачный сервис**" Вы можете выбрать один из нескольких платных пакетов хранения нашей видеозаписи на облаке. Каждому новому

клиенту даётся возможность активировать пробный пакет на 3 дня, в течение которого все ваши видео будут записываться на облачное хранилище.

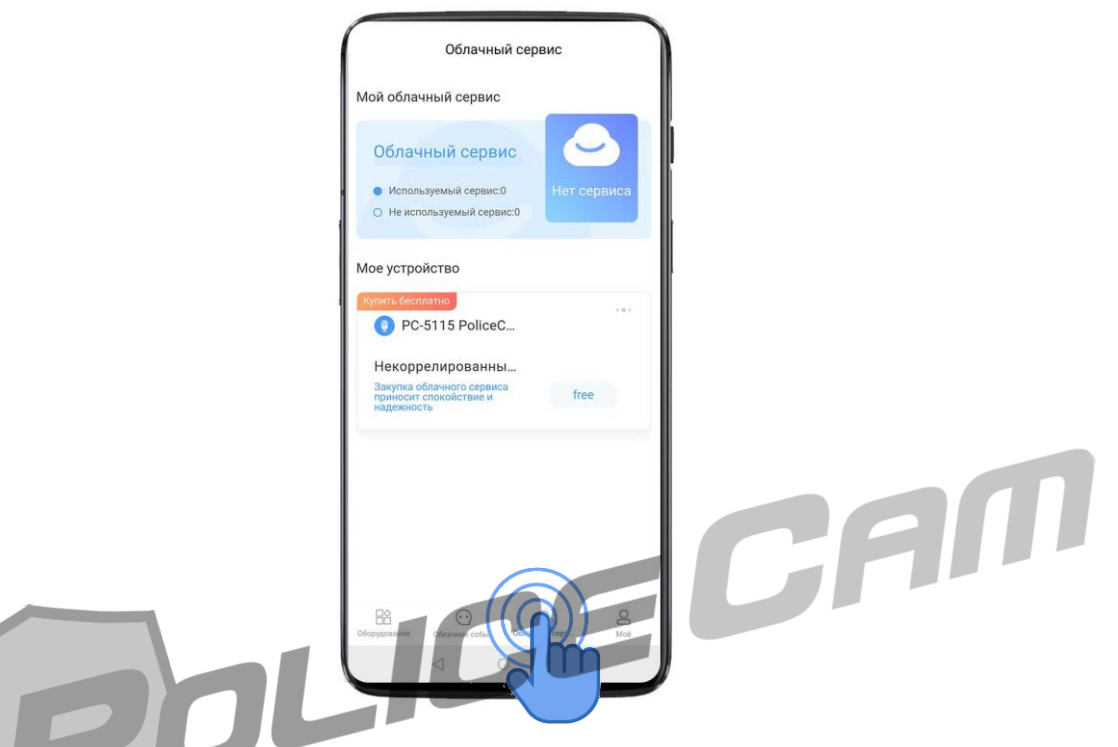

Во вкладке **"Моё"** Вы можете просмотреть видеозаписи, сделанные камерой наблюдения, которые сохранены на облачном хранилище или же на вашем мобильном устройстве. Так же можете подключить "Умное устройство" которое совместимо с ПО PixPlux, написать в техподдержку, очистить кэш и узнать версию ПО и вашей камеры видеонаблюдения.

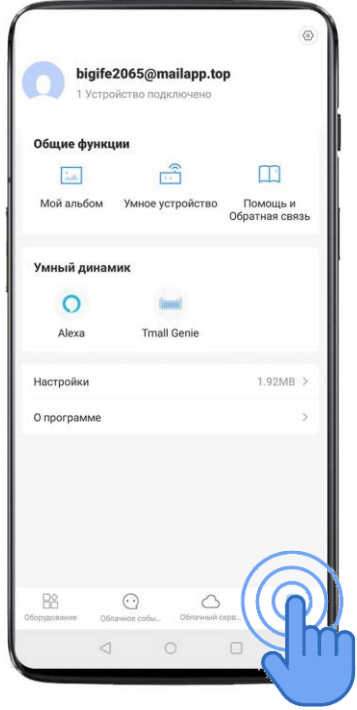

Возле каждой добавленной видеокамеры есть дополнительная панель управления, состоящая из 4 кнопок: "Услуги облачного хранения", "Приватный обмен", "Настройки данной видео камеры" и кнопка "Отключение видео камеры".

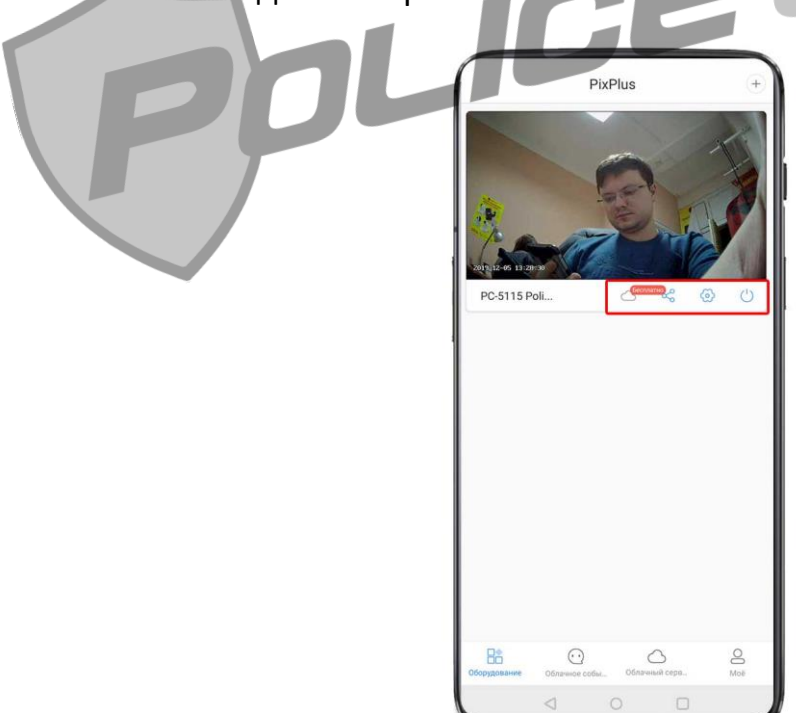

Кнопка со знаком облака - это **услуги облачного хранения**. Здесь вы можете получить информацию о пакетах для хранения данных на облаке и их цену.

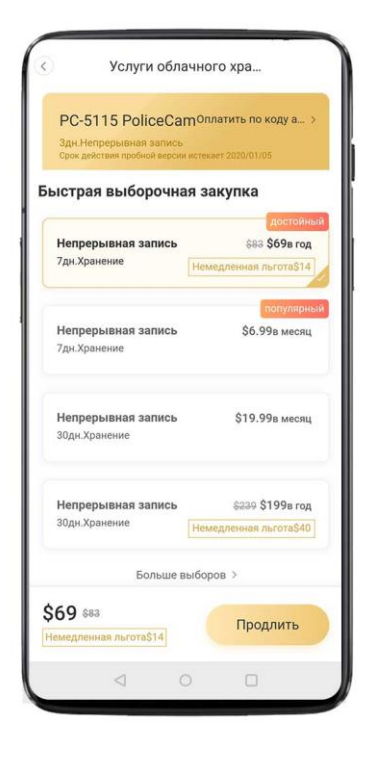

В разделе **"Приватный обмен"** можно поделиться доступом к выбранной видеокамере с членами семьи или друзьями. Важным условием добавления пользователя к видеокамере является то, что он(она) должен(на) также пройти регистрацию в программе PixPlus.

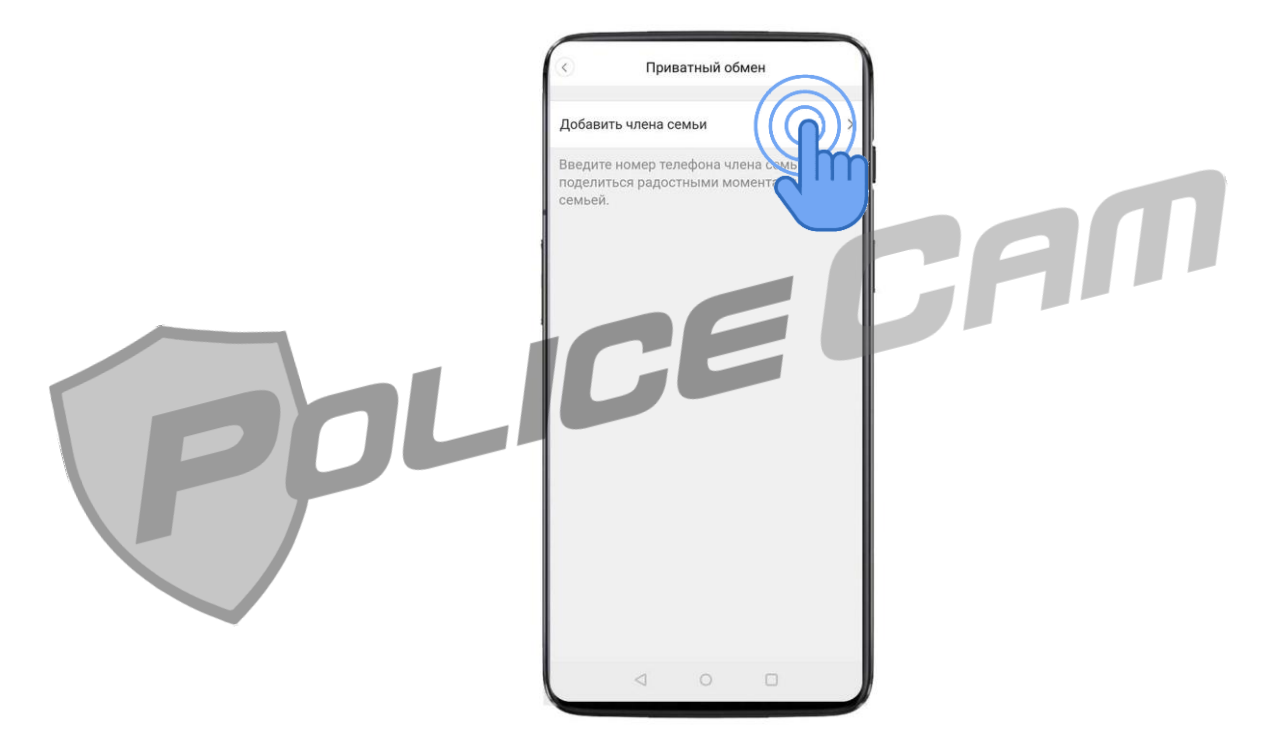

При нажатии на кнопку **"Добавить члена семьи"** откроется страница с двумя строками. В первую строку нужно указать электронную почту человека, которому собираетесь открыть доступ к видеокамере.

Внимание! Электронную почту нового пользователя нужно указывать ту, которая использовалась им для регистрации в ПО PixPlus.

Во второй строке укажите имя этого пользователя.

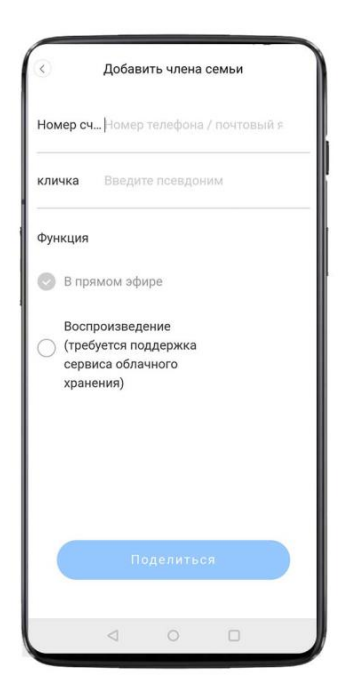

Ниже вы можете выбрать, будет ли этот пользователь иметь доступ к архивам видеозаписи вашей видеокамеры через облачное хранение. Или же сможет только наблюдать через камеру наблюдения в online режиме.

**Ali** 

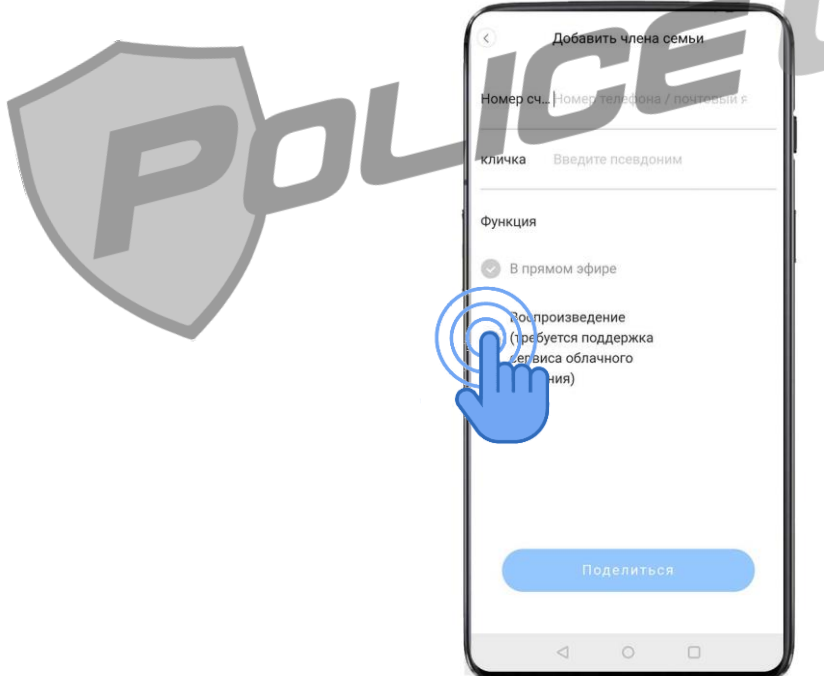

#### В **Настройках видеокамеры** вы можете:

Отредактировать имя видеокамеры и присвоить ей один из 6 предложенных вариантов мест установки: "Спальня", "Гостиная", "Вторая спальня", "Вход", "Офис", "Зал заседания".

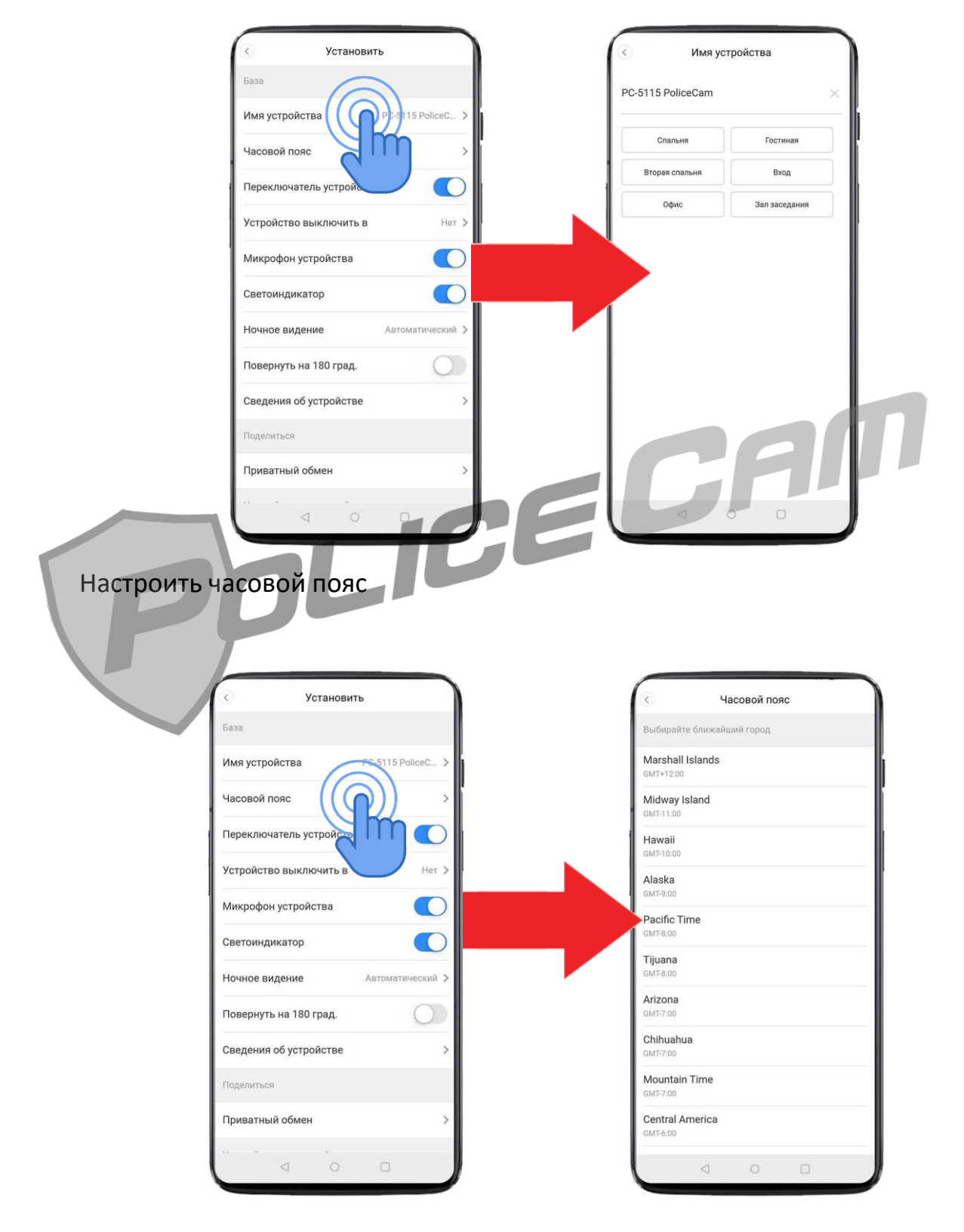

Дистанционно отключить видеокамеру с помощью опции «Переключатель устройства».

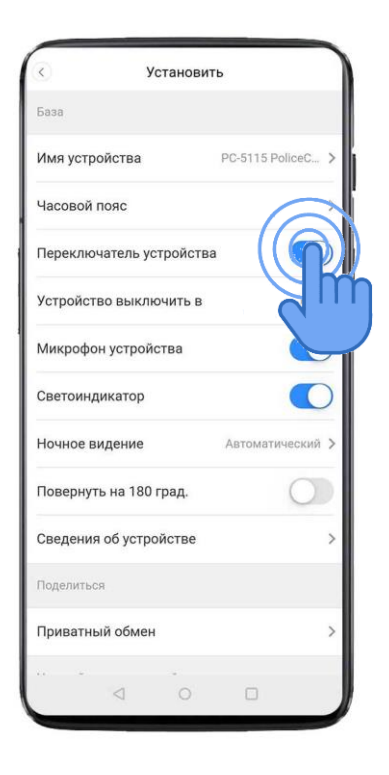

Выставить время, по которому ваша видеокамера автоматически отключится.

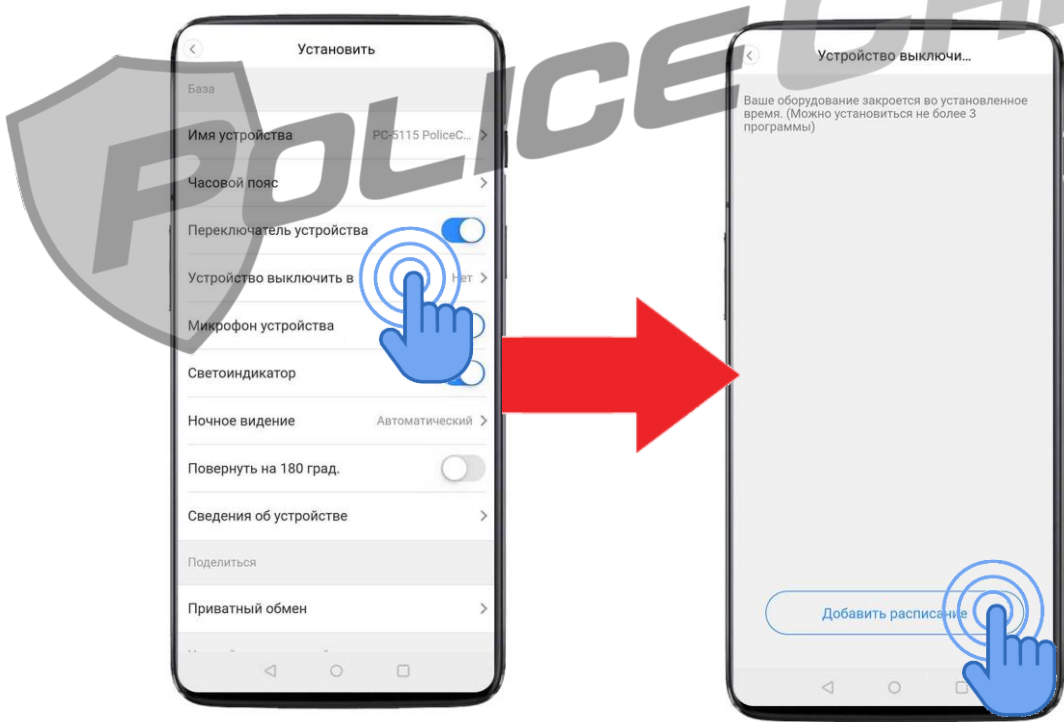

Добавить расписание включения/выключения камеры. Для этого выставьте время, по которому видеокамера должна отключиться и нажмите кнопку "Сохранить". То же самое проделайте для установки времени включения камеры.

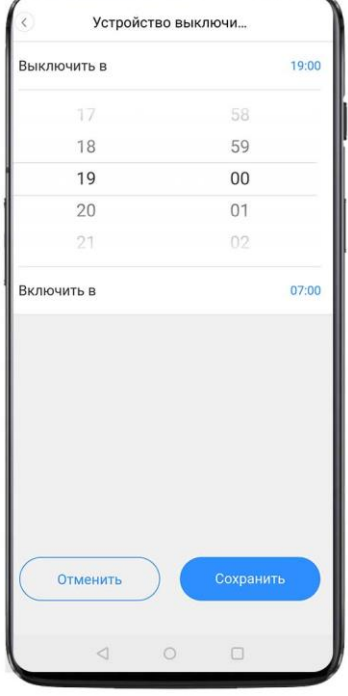

Отключить или включить микрофон в вашей видеокамере

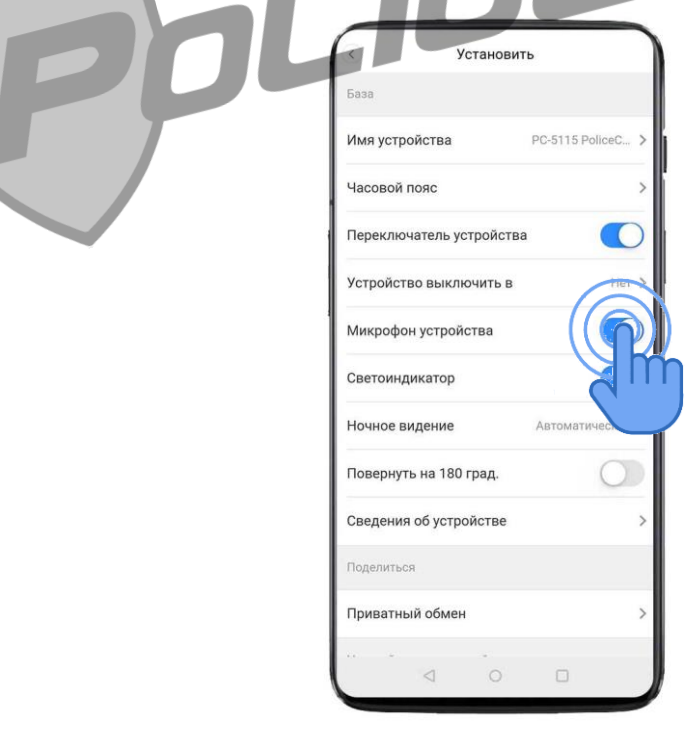

AN

Отключить или включить индикатор, который находится на верхней части корпуса видеокамеры PC-5115 PoliceCam.

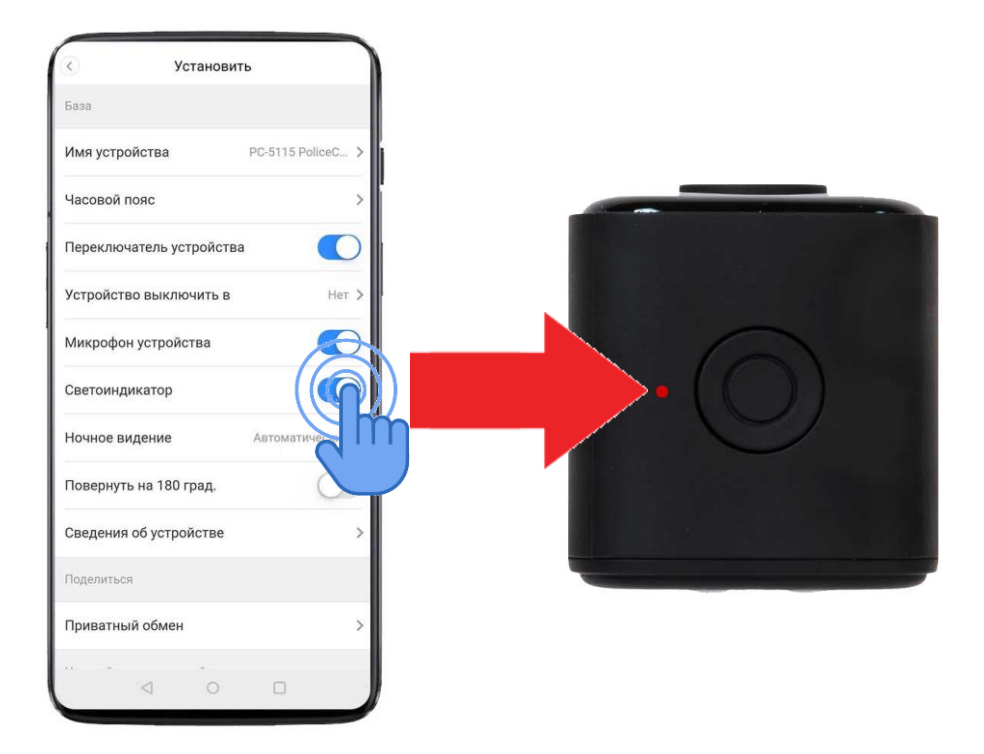

Настроить Режим ночной видеосъёмки. По умолчанию Режим Ночной Видеосъёмки работает в автоматическом режиме. Вы можете выбрать вариант "Включен" (тогда режим ночной видеосъёмки будет работать днём и ночью) или выбрать вариант "Выключен" (в таком случае Видеокамера будет снимать в цветном режиме даже при полной темноте).

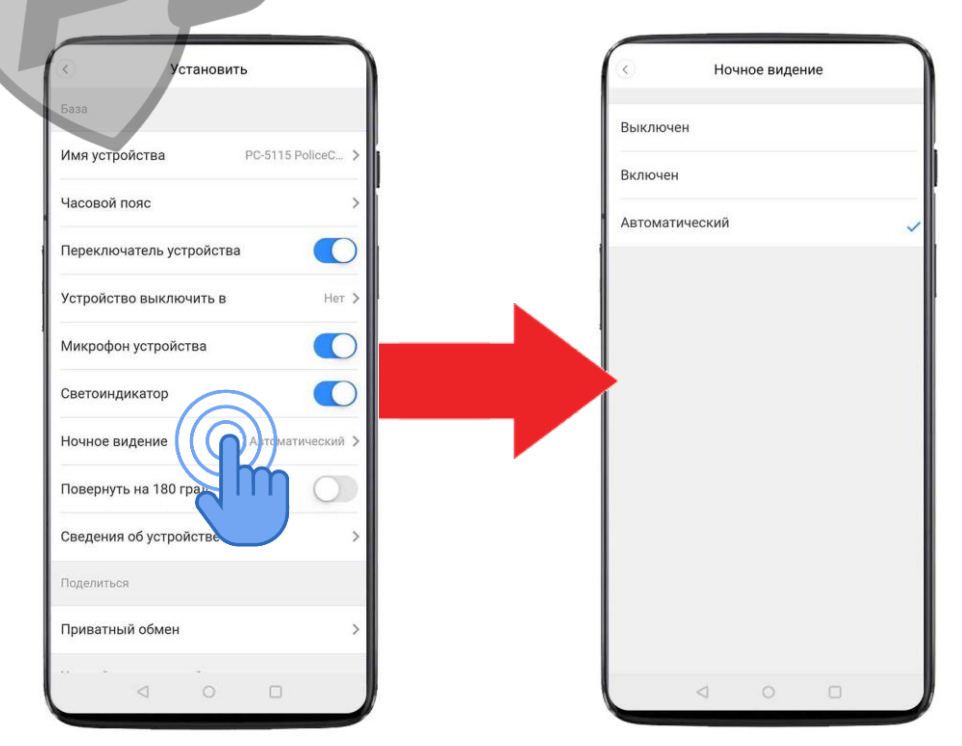

Можно перевернуть изображение с видеокамеры на 180 градусов.

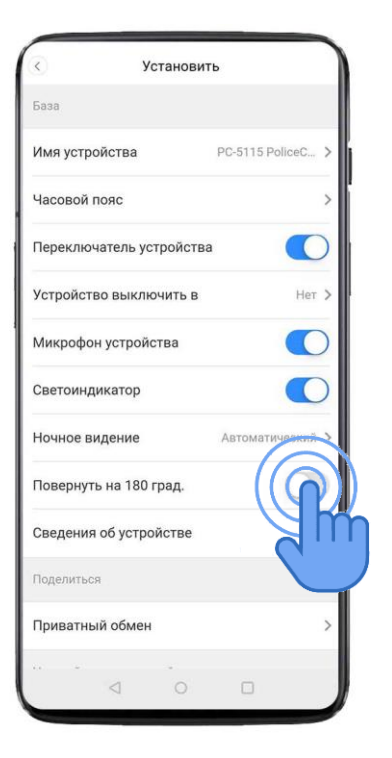

В "**Сведениях об устройстве**" Вы найдете версию прошивки, версию ПО PixPlus, модель вашей видеокамеры, её ID адрес, MAC адрес и можете выставить частоту видеоизображения 50HZ или 60HZ.

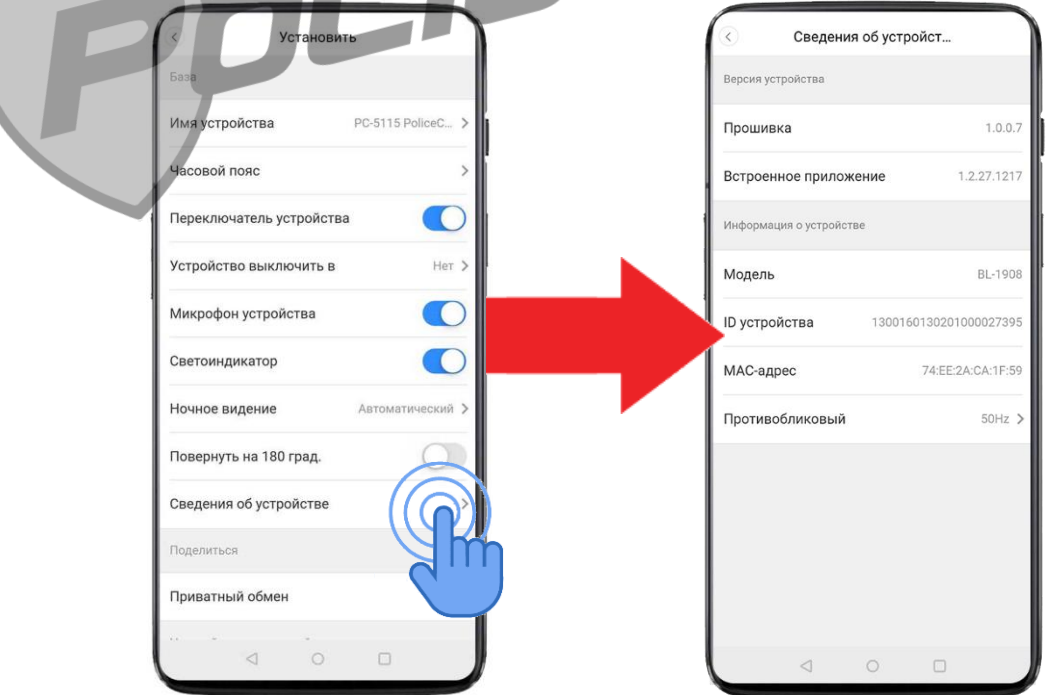

Через раздел настройки Вы можете воспользоваться **"Приватным обменом"** и дать доступ к вашей видеокамере другим пользователям.

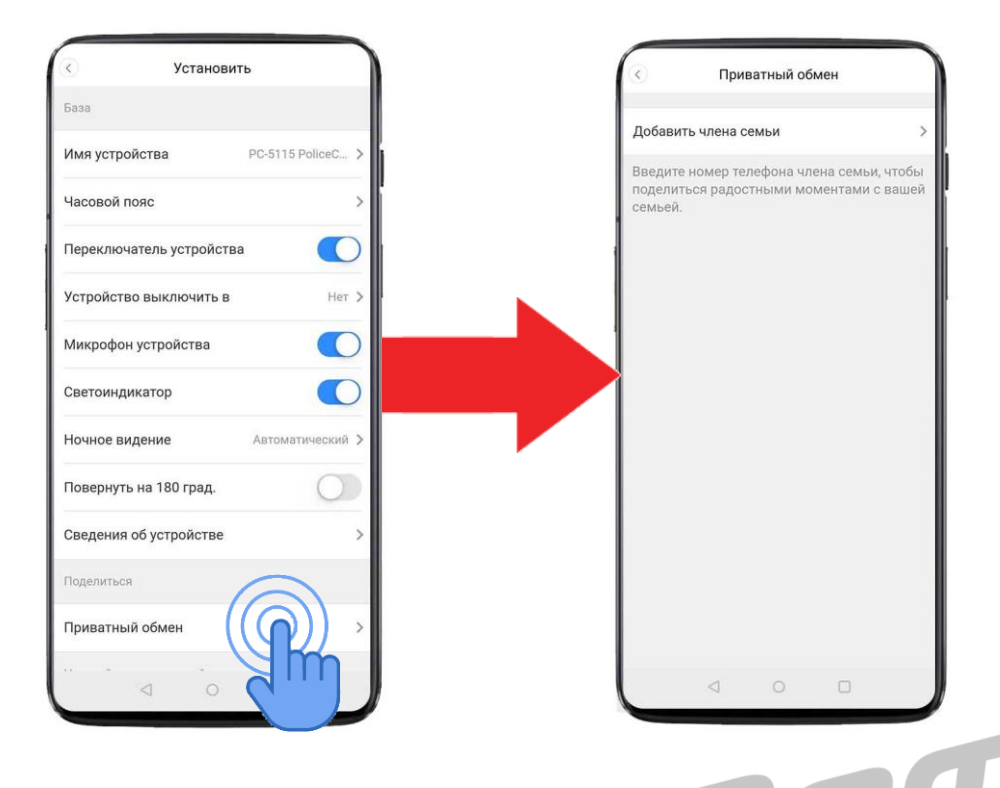

Режим **"Мобильного обнаружения"** активирует детекцию по движению. Благодаря этому Видеокамера будет фиксировать любое совершенное движения в поле её видимости и автоматически оповещать Вас об этом.

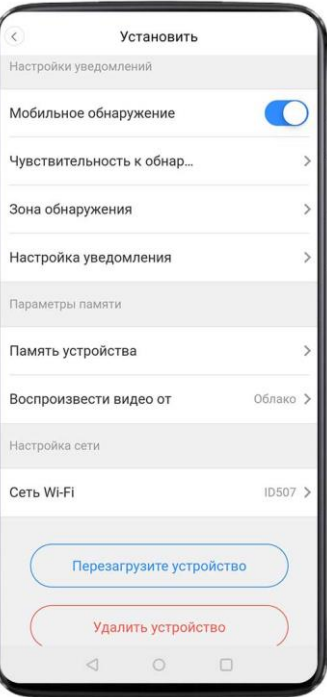

**"Чувствительность к обнаружению"** даёт возможность настроить чувствительность детекции движения. По умолчанию выставлена "Средняя" чувствительность к обнаружению. Вы можете выставить также "Низкую" либо "Высокую" чувствительность.

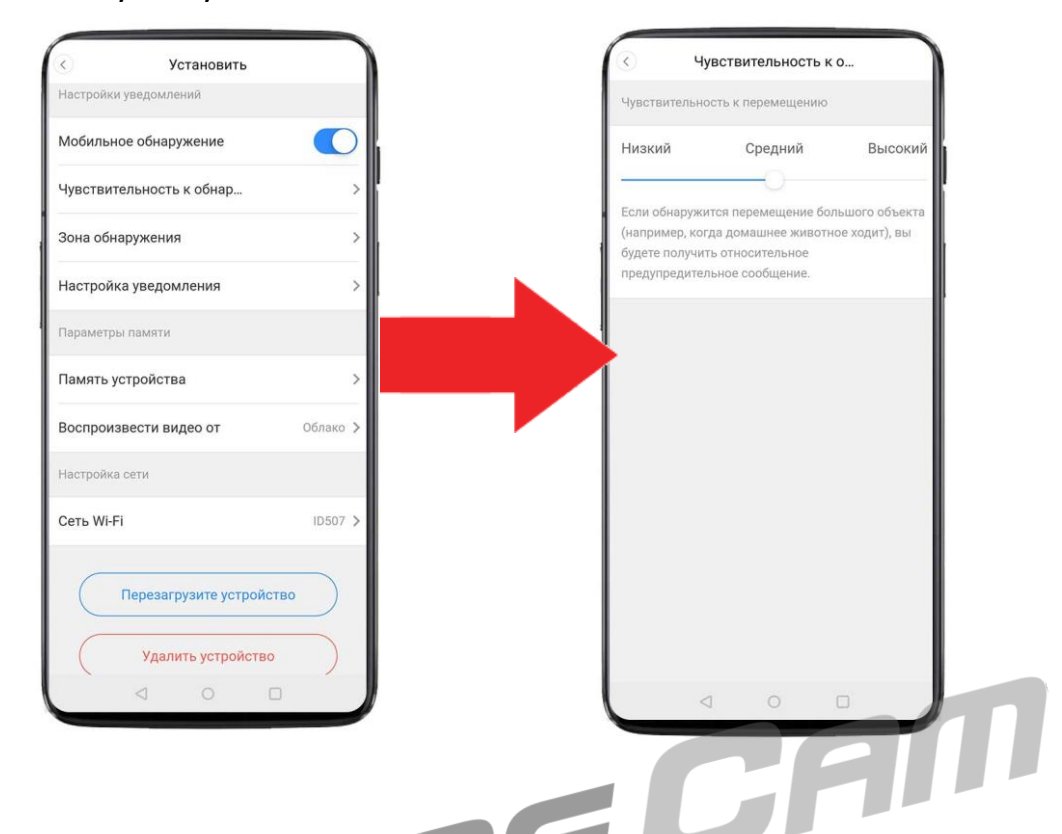

**"Зона обнаружения"** позволит вам выбрать конкретную область, по которой будет срабатывать детекция по движению.

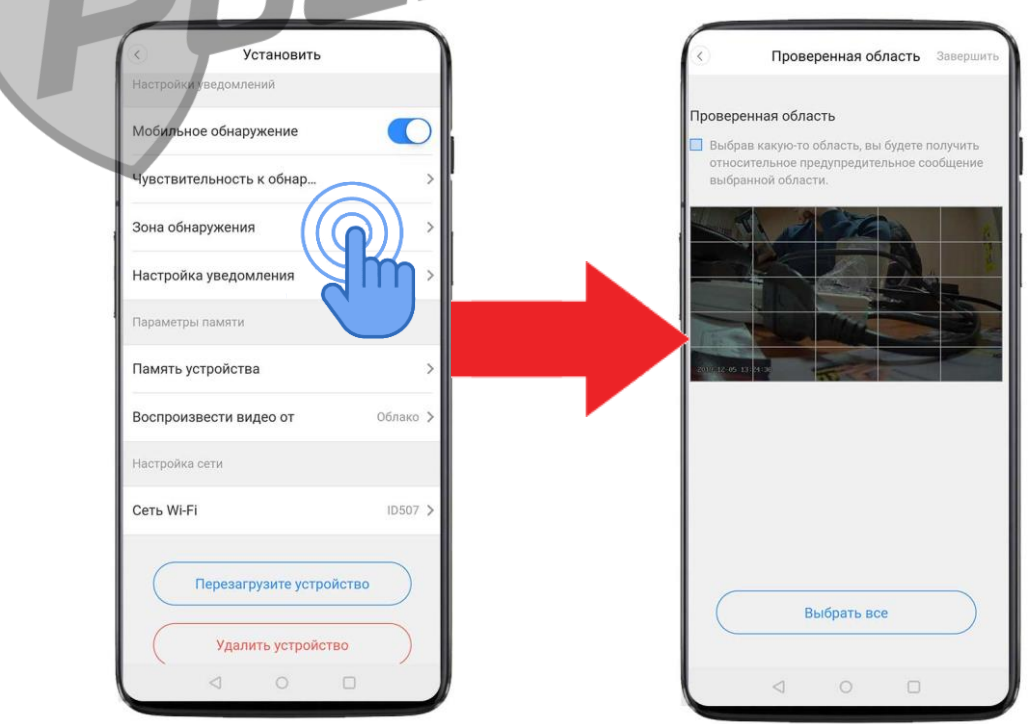

Для активации конкретной области по детекции движения – коснитесь пальцем плитки, которая должна стать зоной детекции движения.

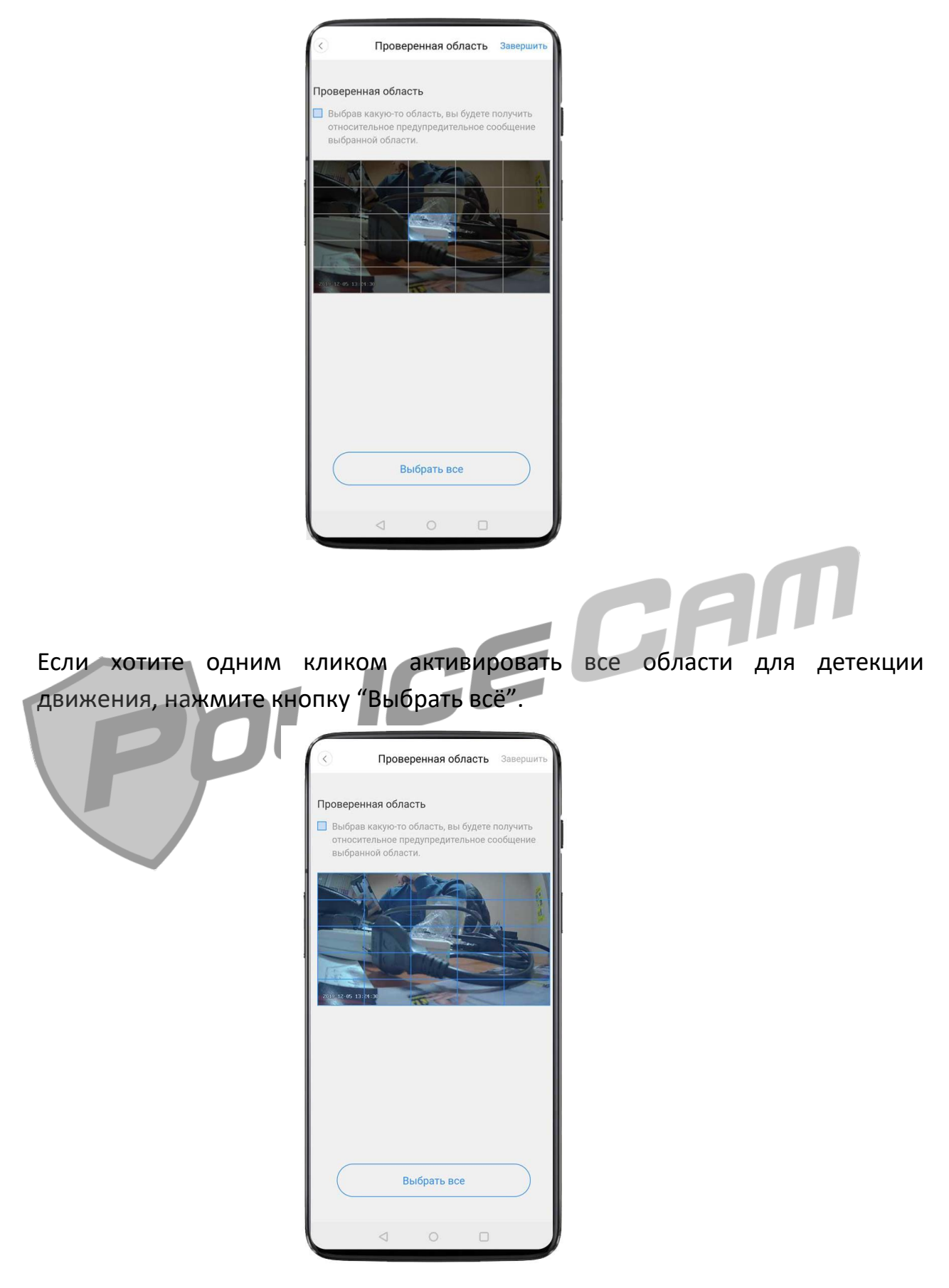

**"Настройка уведомления".** Здесь вы можете настроить систему оповещения.

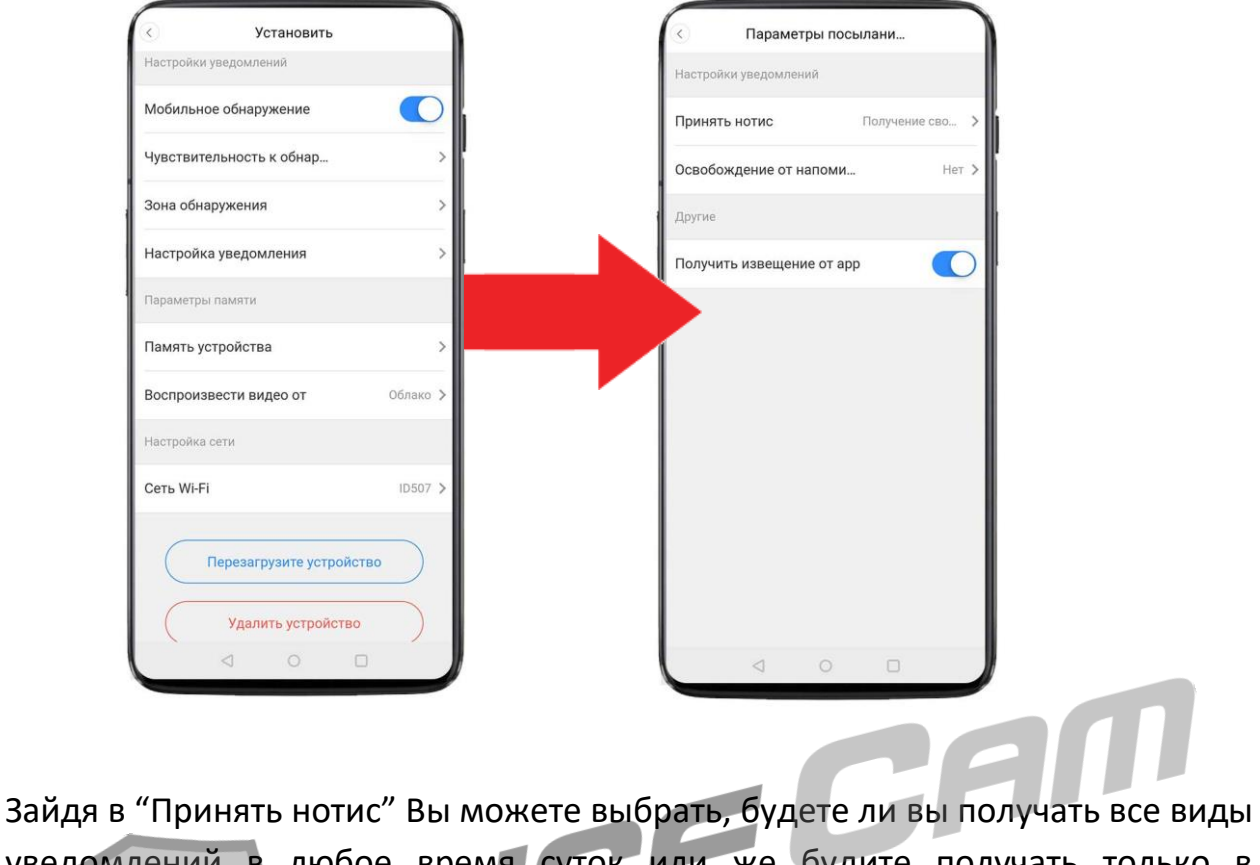

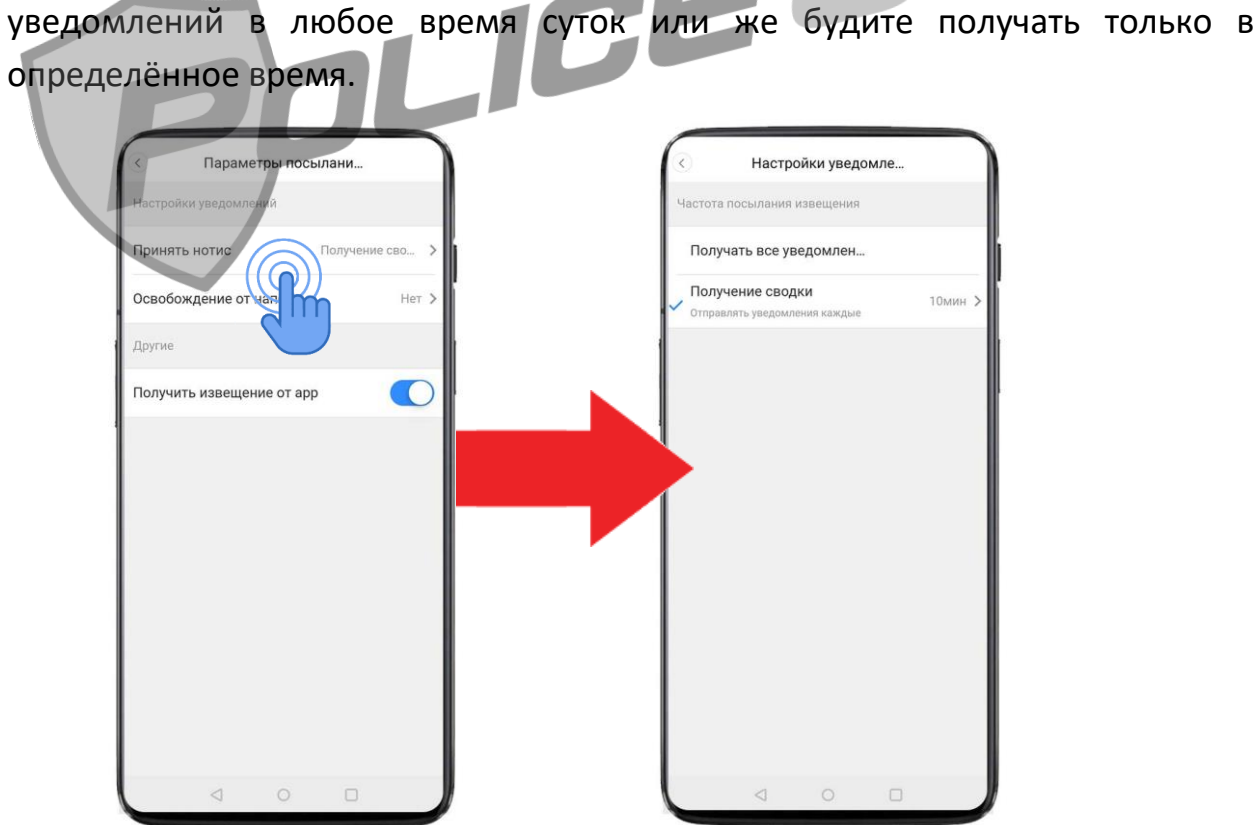

Для того, чтобы получать уведомления постоянно, нажмите на кнопку "Получать все уведомления". Если хотите выставить временной интервал, то нажмите на кнопку "Получение сводки" и выберите время, с какой частотой будите получать уведомления.

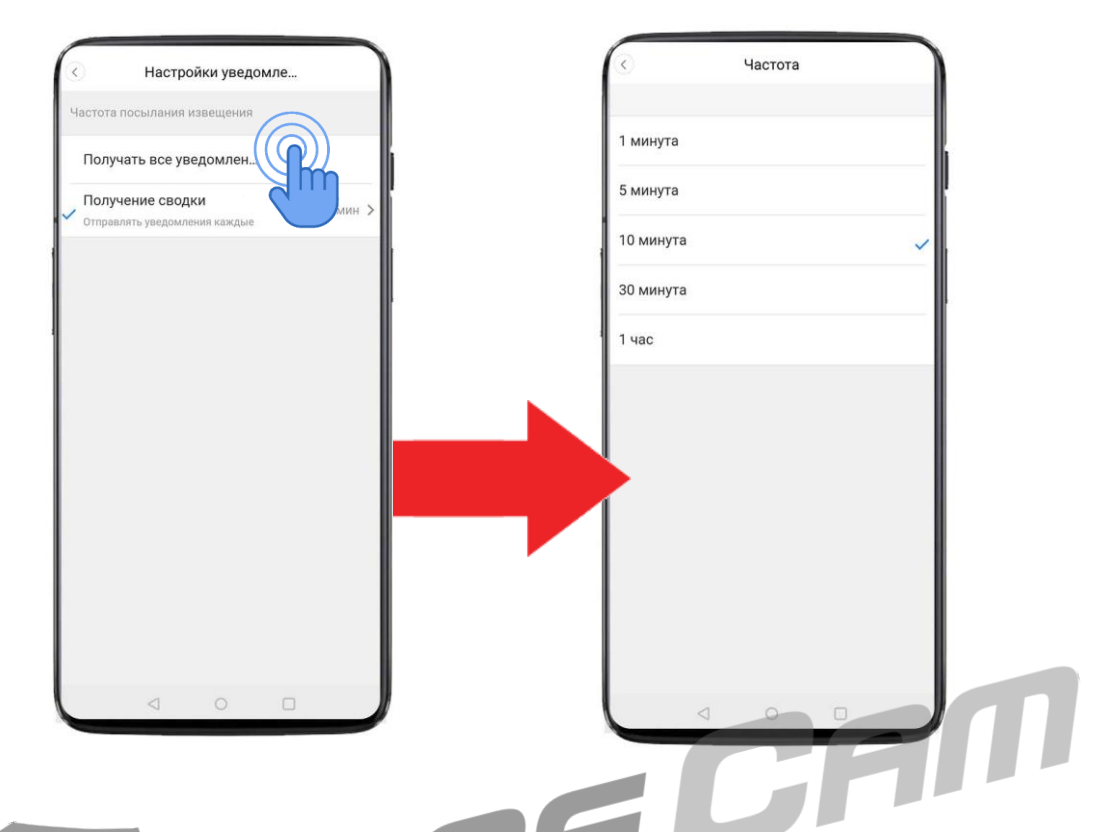

В разделе **"Освобождение от напоминаний"** – вы можете установить время, когда ваше устройство не будет принимать уведомления. Для настройки нажмите на кнопку "Добавить расписание".

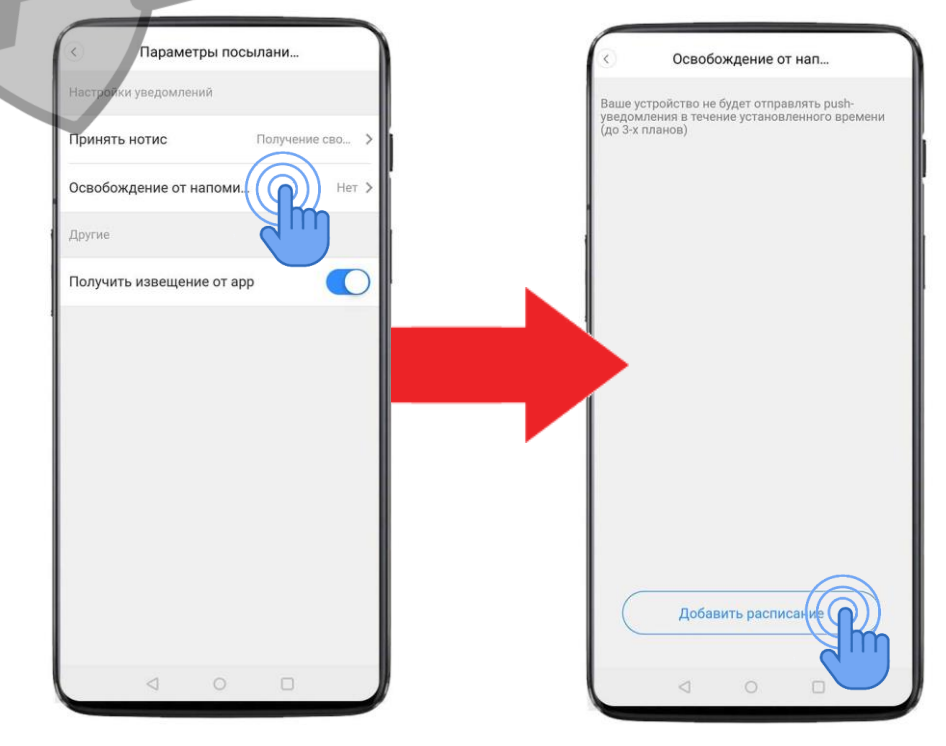

В открывшемся окне, есть 2 вкладки. Вкладка "Выключить в" и вкладка "Включить в".

Во вкладке - "Выключить в" укажите - с какого часа и минуты вам не должны приходить оповещения. А во вкладке "Включить в" - укажите время, с которого уведомления могут снова приходить к вам.

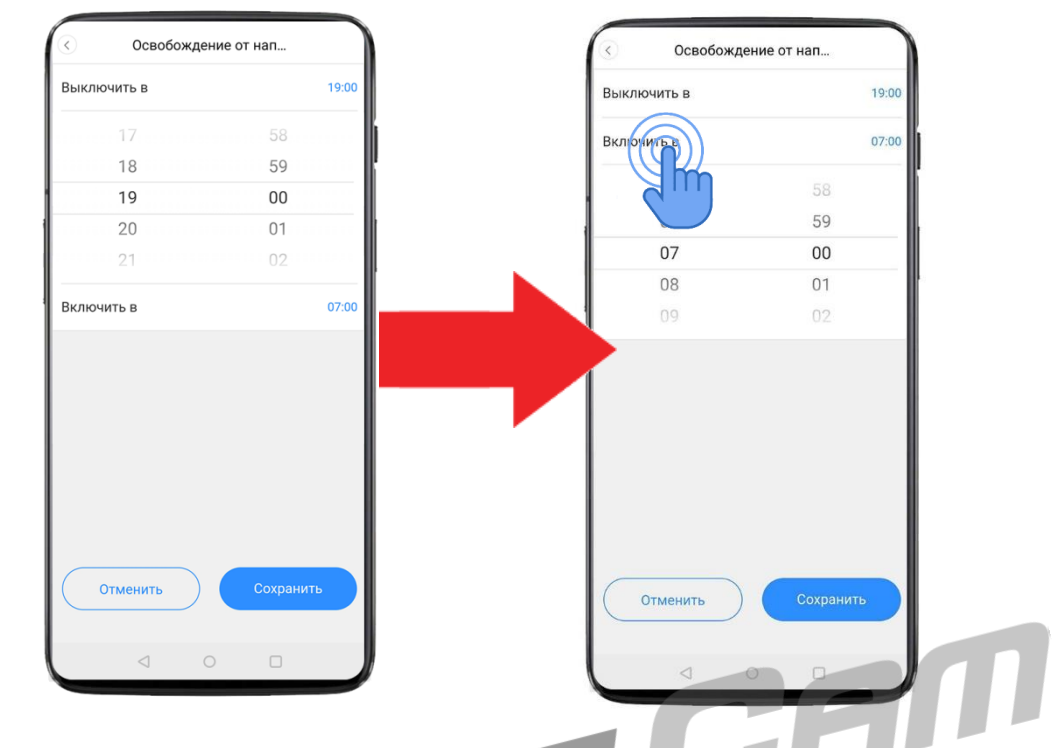

Все внесённые изменения сохраните, нажав кнопку "Сохранить."

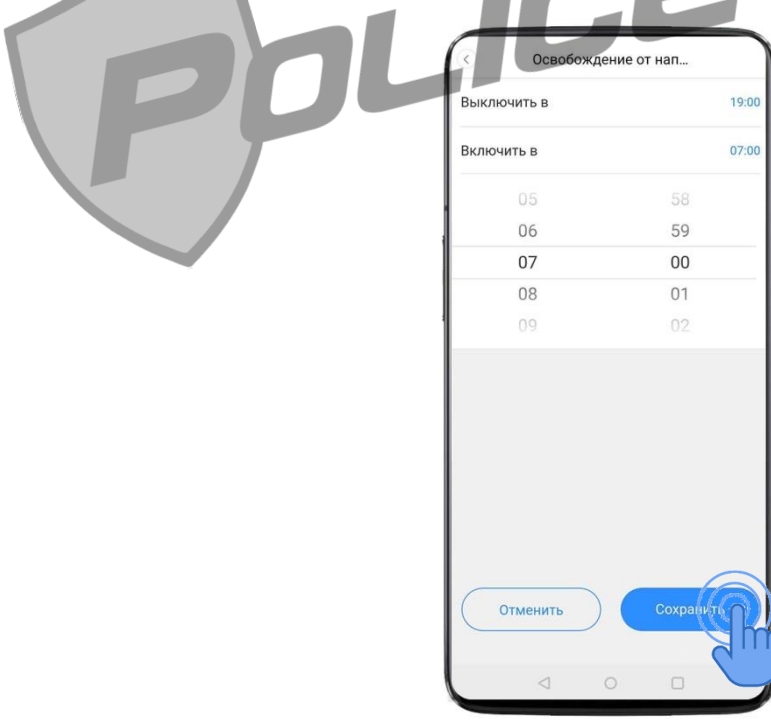

#### В разделе **"Память устройства"** Вы можете:

проверить свободное место на карте памяти, информацию об активном пакете облачного хранения на вашем аккаунте; удалить все видеофайлы с облачного хранения или с карты памяти; выбрать тип режима записи на карту памяти (постоянная, только по детекции движения или запись на карту памяти отключена).

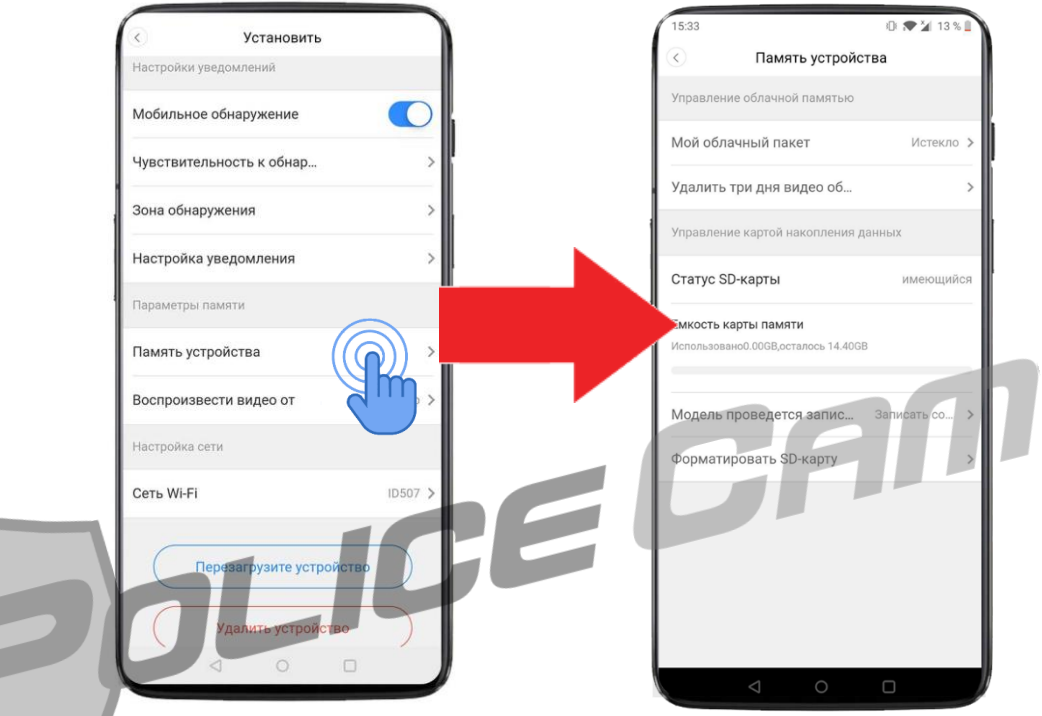

В разделе "**Воспроизвести видео от**" Вы можете выбрать, откуда будете смотреть видеозапись: с облачного хранилища или с карты памяти.

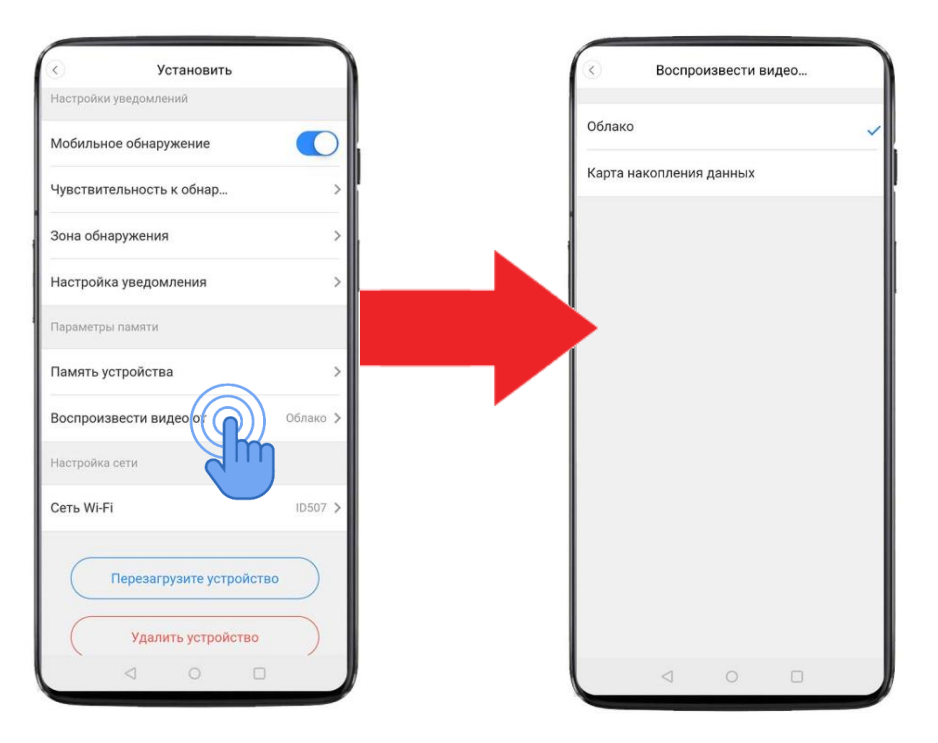

Раздел "Сеть Wi-Fi" - позволит Вам переподключить вашу камеру к любой доступной вам WiFi сети.

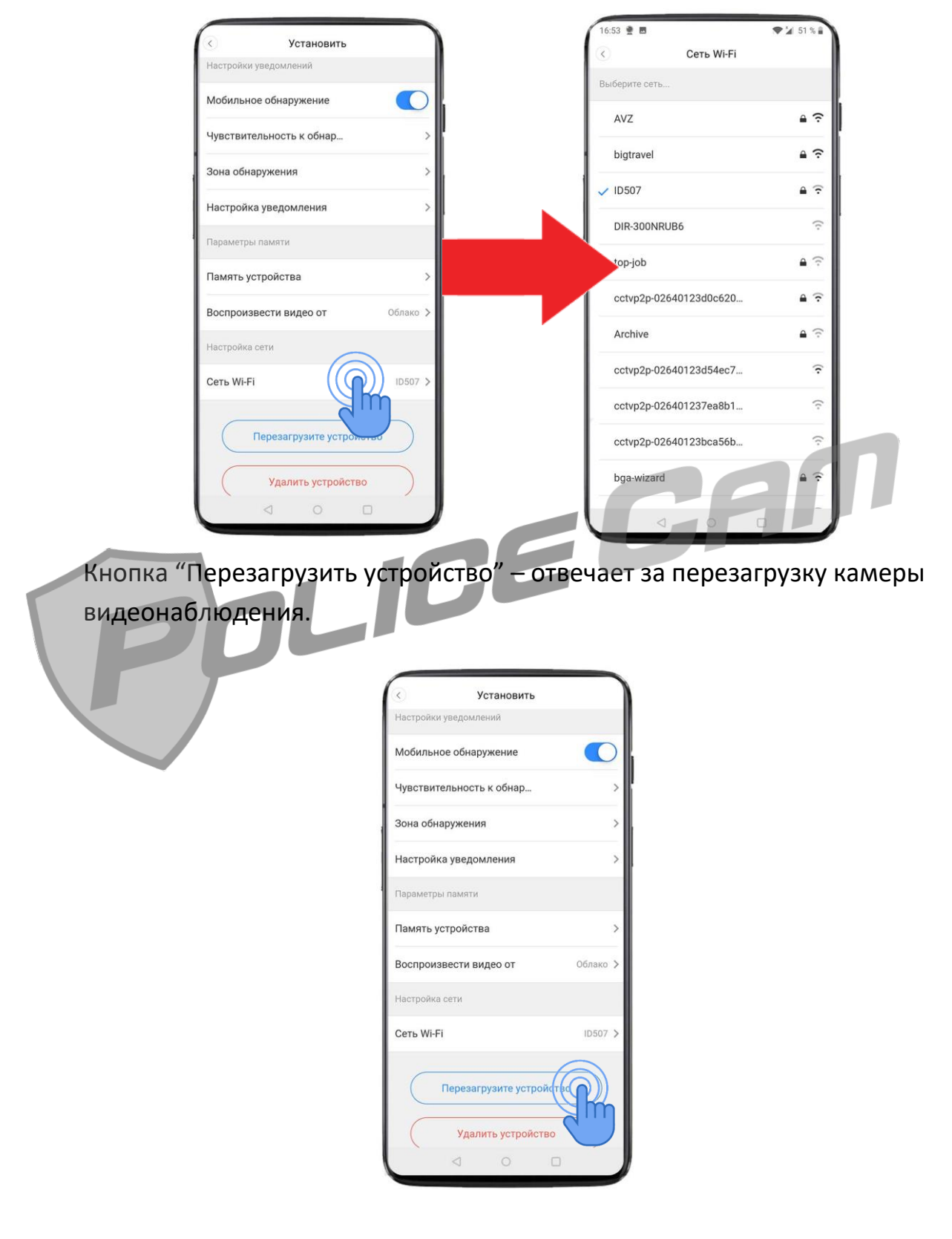

Кнопка "Удалить устройство" – позволяет удалить видеокамеру с Вашего аккаунта.

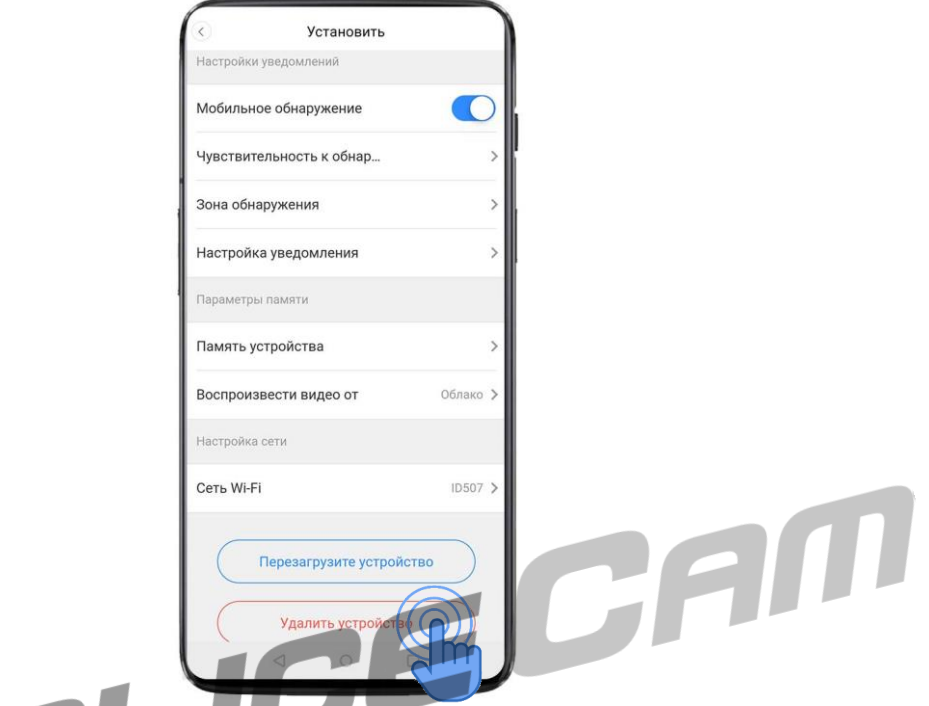

В режиме online просмотра через видеокамеру Вам доступно 5 разделов: "Облачное событие", "Четкость", "Микрофон", "Звук", Больше".

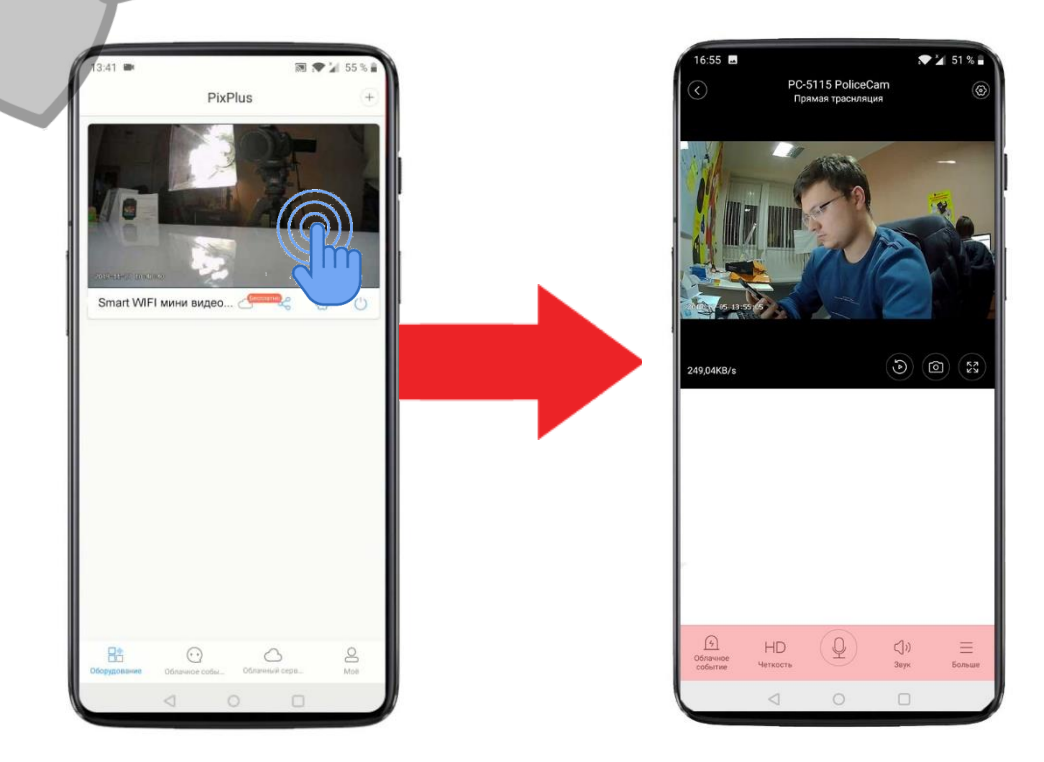

**"Облачное событие"** – позволяет просмотреть на облачном хранилище все видеозаписи, сделанные по детекции движения.

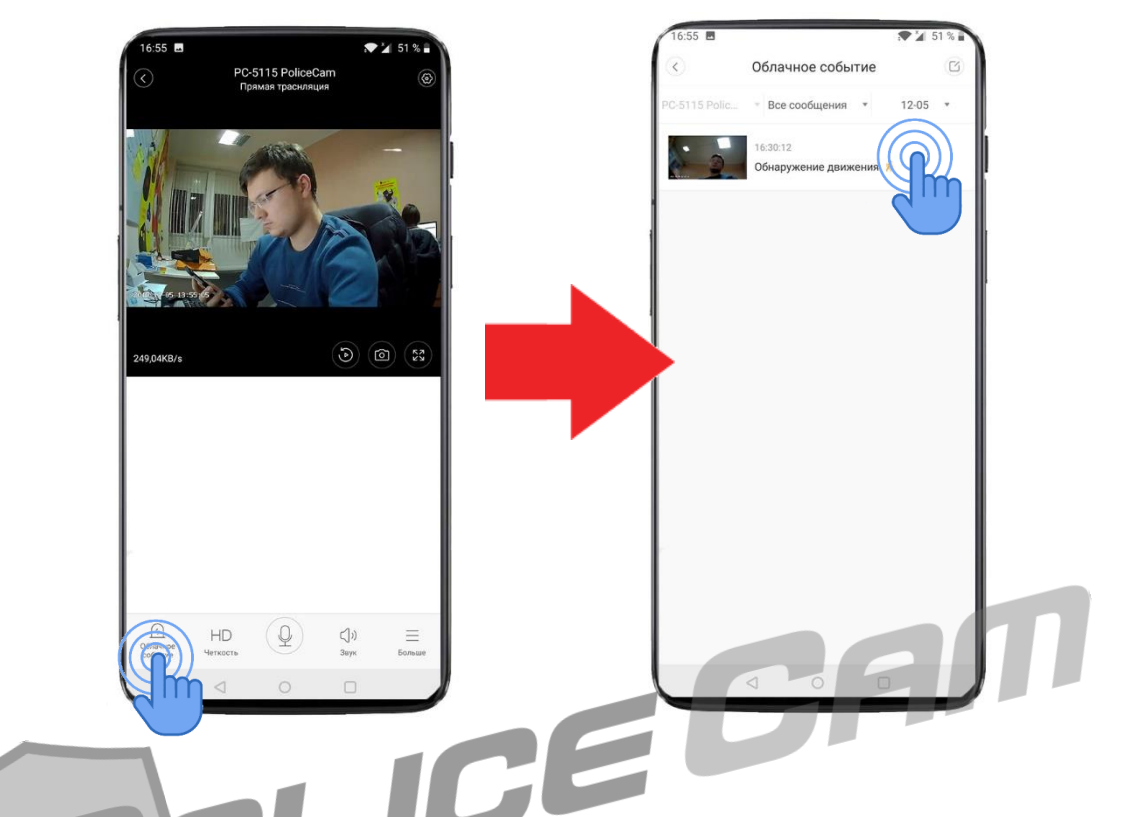

**"Четкость"** – позволяет выбрать качество видеозаписи: HD (высокое качество) или SD (низкое качество).

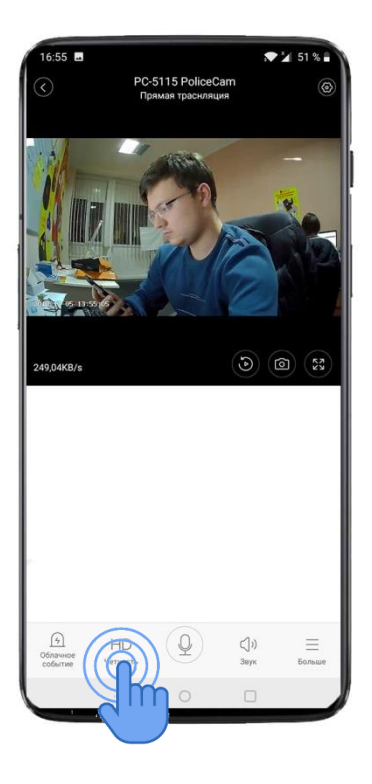

**"Микрофон" (опция)** – для передачи аудио на камеру. Не применяется в камере PoliceCam PC-5115.

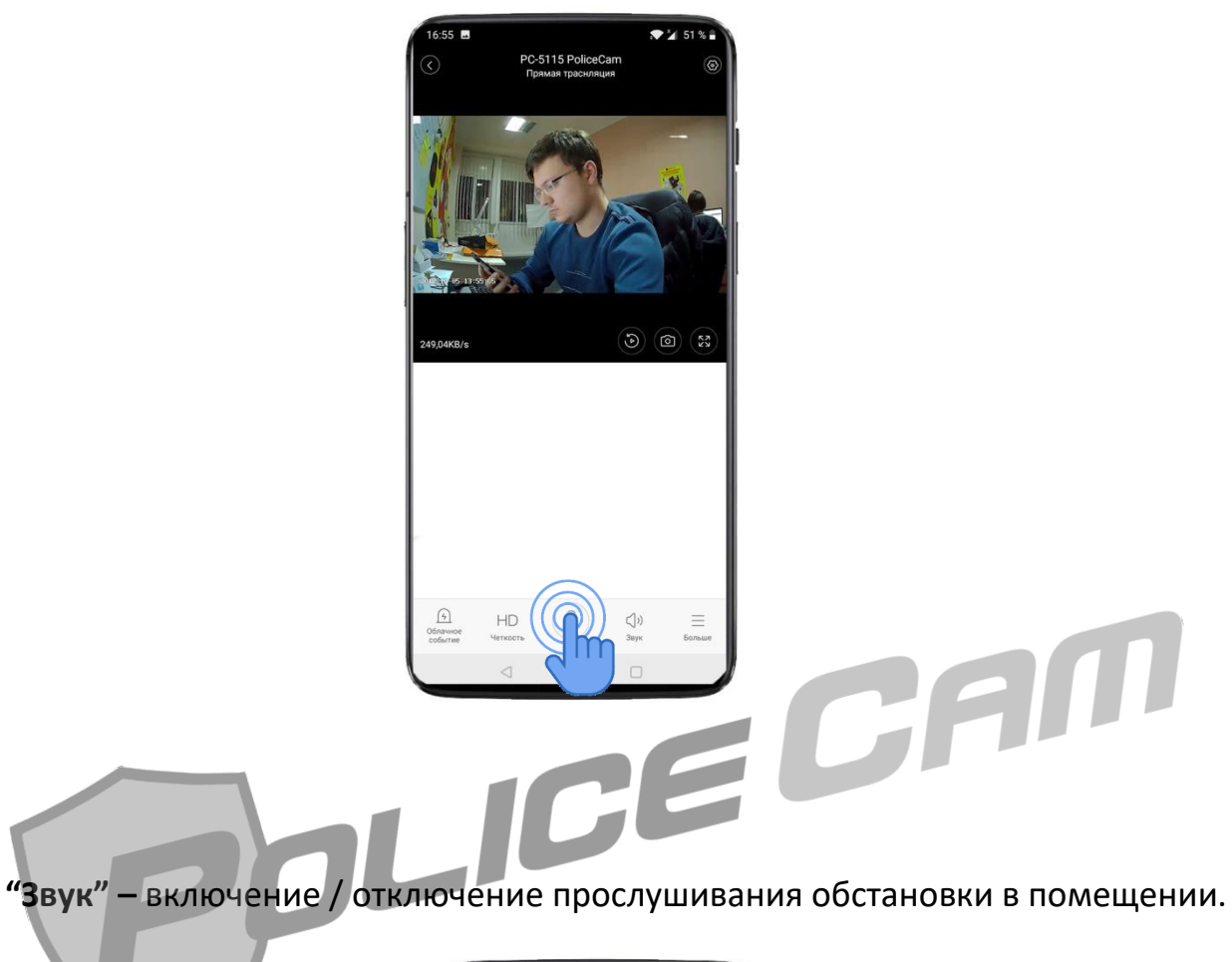

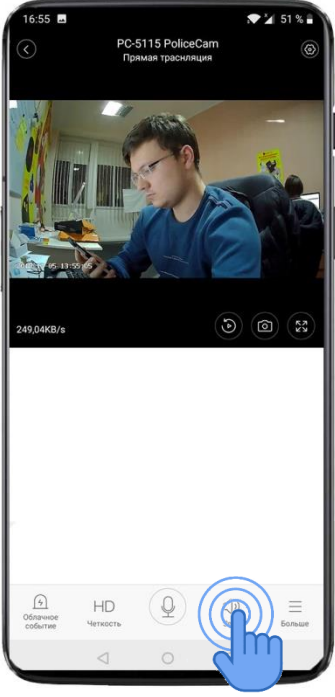

**"Больше"** – открывает 2 дополнительные кнопки "Видеозапись" и "Облако".

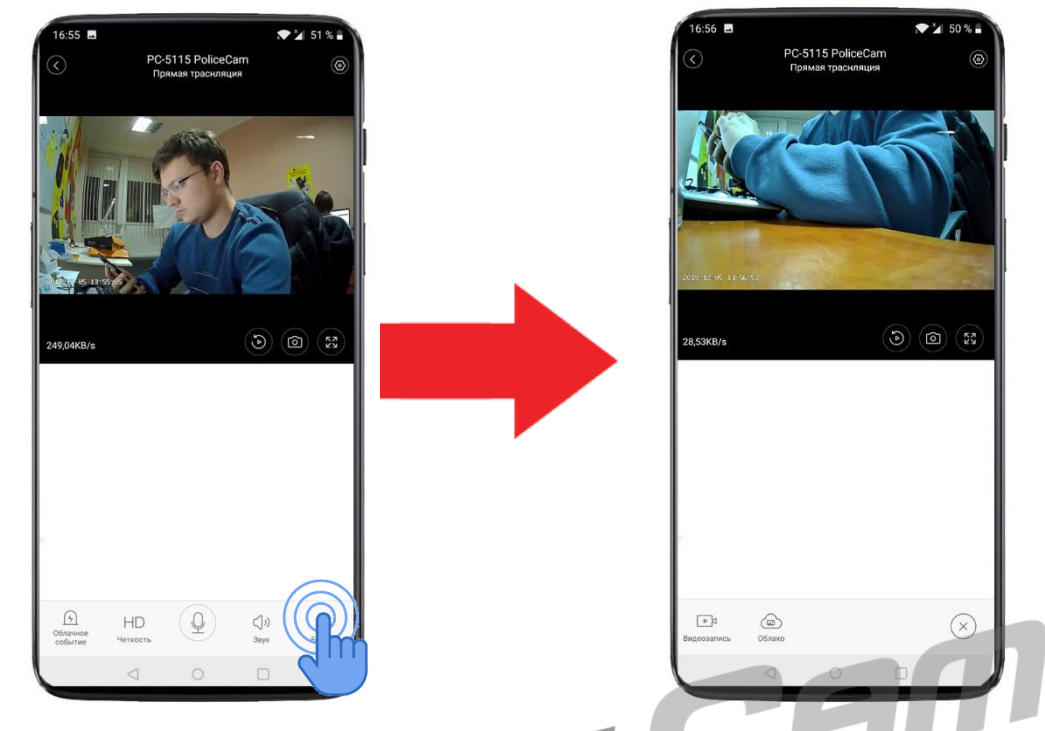

**"Видеозапись"** – позволяет вести запись с камеры видеонаблюдения на ваш

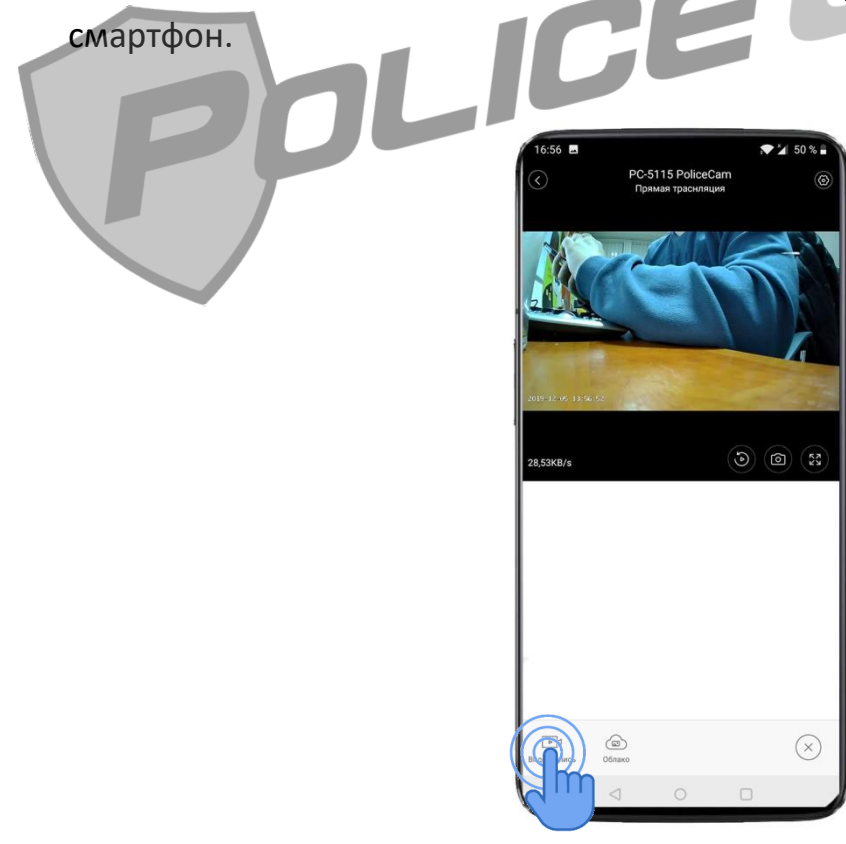

## **"Облако"** – открывает ваш фотоальбом на облачном хранилище.

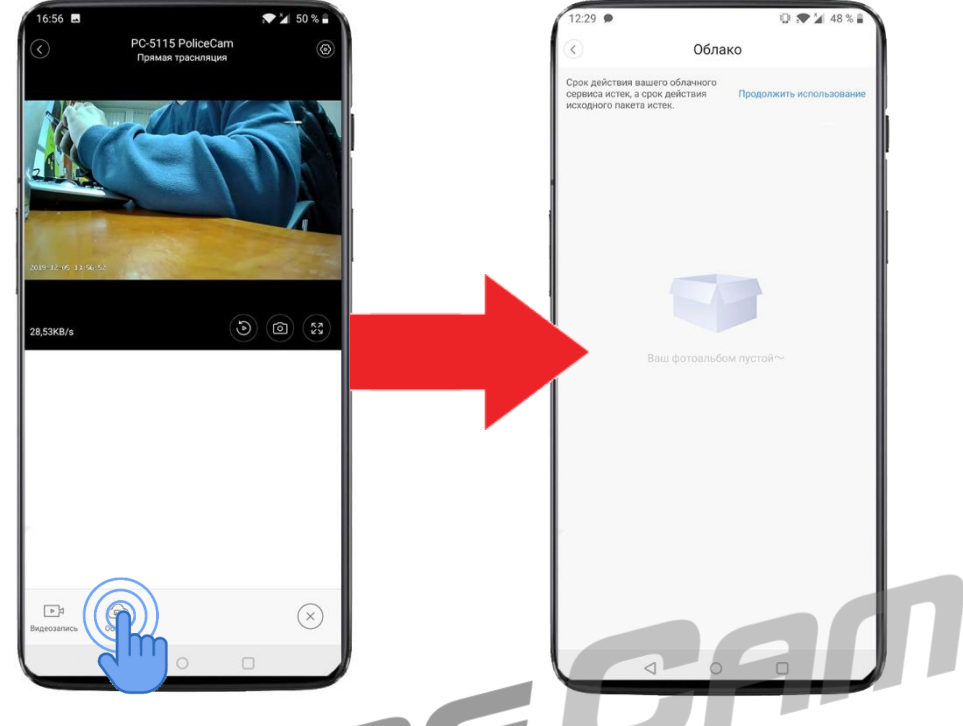

В поле самой видеотрансляции находится 3 кнопки "Просмотр записи", "Сделать скриншот" и "На весь экран".

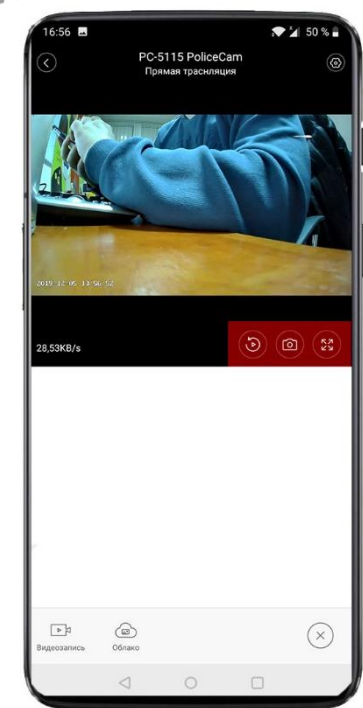

"Просмотр записи" – позволяет просмотреть видеоархив за конкретный день. В данном разделе вы можете указать день, за который хотите просмотреть видеозапись.

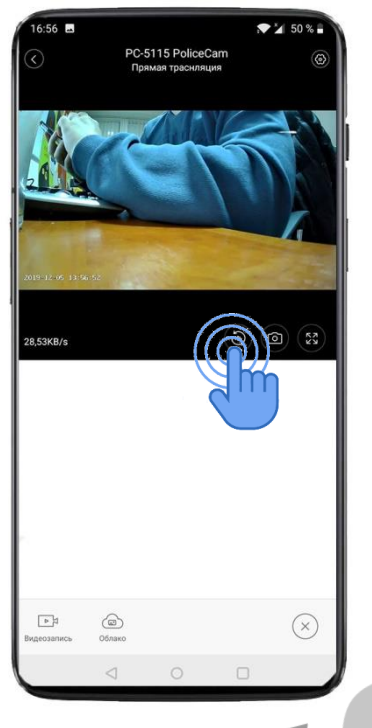

"Сделать снимок с видеокамеры" – позволяет сделать скриншот с видеокамеры и сохраняет его на ваш смартфон.

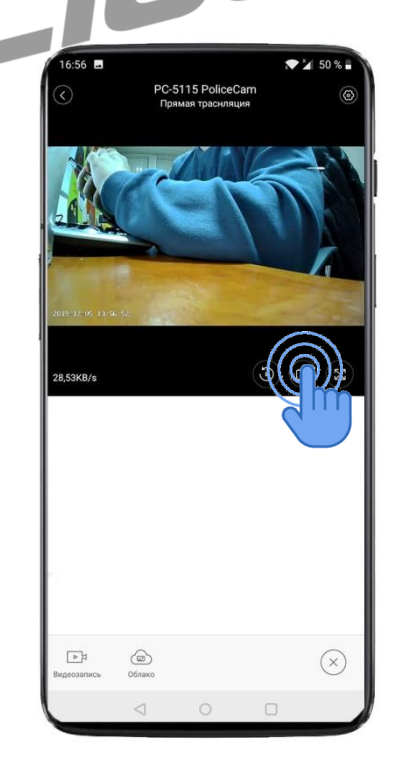

"На весь экран" – раскрывает видеотрансляцию на весь экран вашего смартфона.

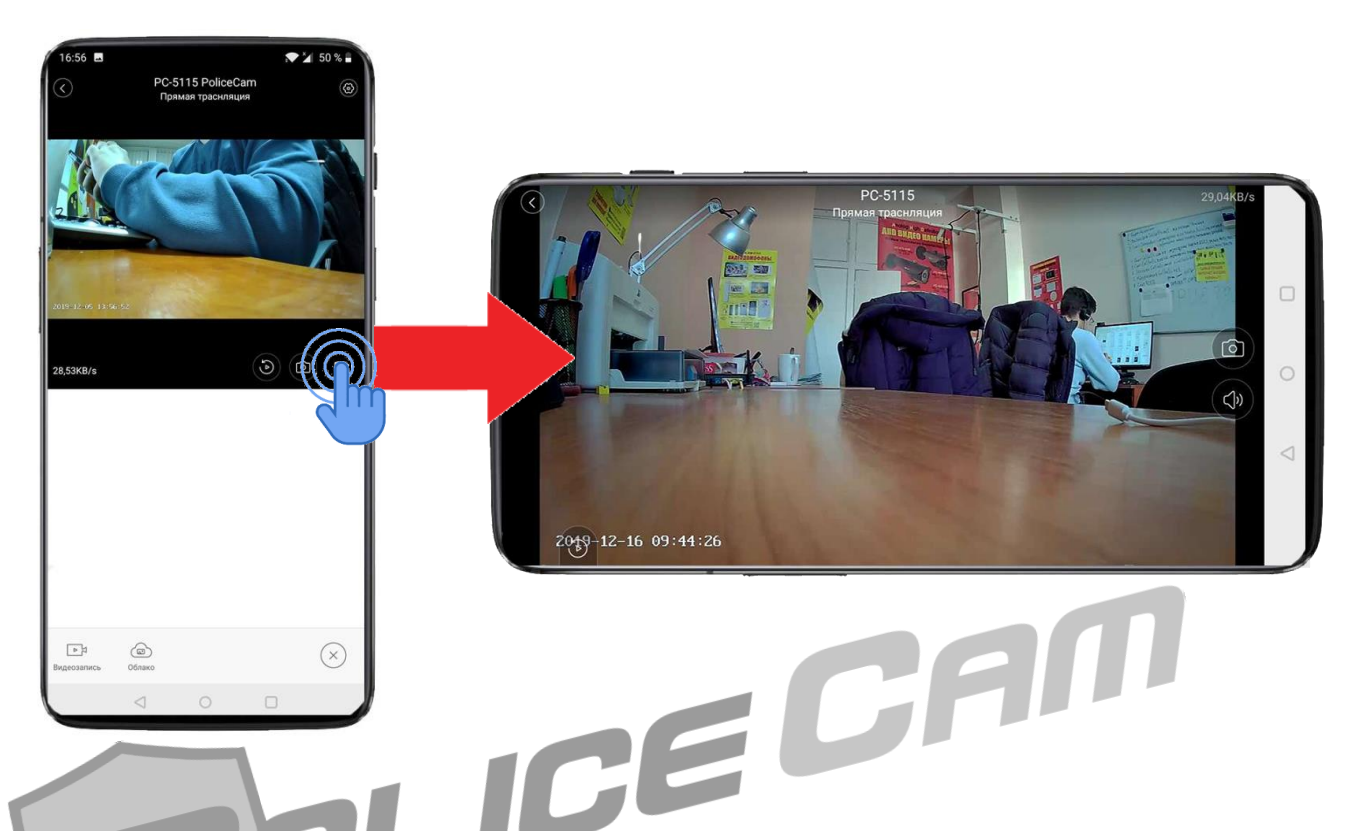

Кнопка со знаком шестерёнки, в правом верхнем углу, позволит вам зайти в настройки данной видеокамеры.

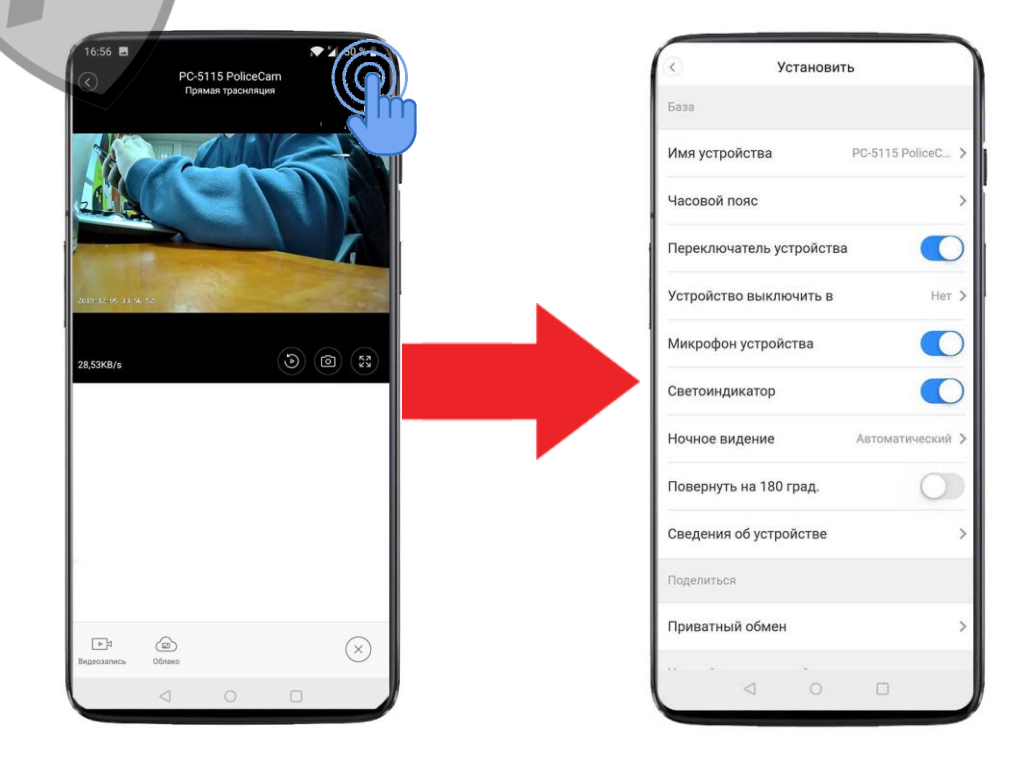